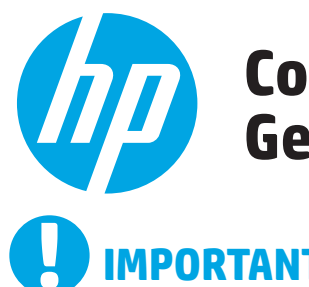

## **Color LaserJet Pro MFP M476 Getting Started Guide**

# **IMPORTANT:**

Follow **Steps 1 - 3** on the printer hardware setup poster, then continue with step 4 to the right.

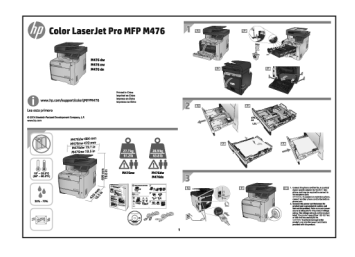

www.hp.com/support/colorljMFPM476 www.register.hp.com

## **4. Initial setup on the control panel**

After turning on the printer, wait for it to initialize. Follow the prompts on the control panel to configure these settings:

- Language
- **Location**
- Default Settings

Under **Default Settings** select one of these options:

- Self-managed: Optimized default settings for a guided experience on setups, configurations, and updates.
- IT-managed: Optimized default settings for fleet manageability with enhanced security.

Settings are fully customizable after initial setup.

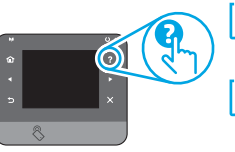

**ED** NOTE: Select **Print Information Page** to print a page that instructs how to change the default settings.

**WE**, NOTE: Touch the Help ? button on the printer control panel to access help topics.

## **5. Select a connection method and prepare for software installation**

### **Example 2 USB connection directly between the printer and the computer**

Use an A-to-B type USB cable.

#### **Windows**

- 1. For Windows, except Windows 8, 8.1, or RT, do not connect the USB cable before installing the software. If the cable is already connected, disconnect it before continuing. The installation process prompts to connect the cable at the appropriate time.
- 2. Continue with "Locate or download the software installation files."
- **NOTE:** During software installation, select the option to "Directly connect" this computer using a USB cable."

#### **Mac**

- 1. For Mac, connect the USB cable between the computer and the printer before installing the software.
- 2. Continue with "Locate or download the software installation files."

### **Wired (Ethernet) network connection**

Use a standard network cable.

- 1. Connect the network cable to the printer and to the network. Wait a few minutes for the printer to acquire a network address.
- 2. On the printer control panel, touch the Network  $\frac{10}{100}$  button. If an IP address is listed, the network connection has been established. If not, wait a few more minutes and try again. Note the IP address for use during software installation. **Example IP address**: 192.168.0.1

To manually configure the IP address, see "Manually configure the IP address."

- 3. Continue with "Locate or download the software installation files."
- **NOTE:** During software installation, select the option to "Connect through a network."

### **Built-in wireless network connection (dw and c6 models only)**

- 1. To connect the printer to a wireless (Wi-Fi) network, on the printer control panel, touch the Wireless <sup>(1)</sup> button.
- 2. Touch **Wireless Menu**, and then touch **Wireless Setup Wizard**. Select the network name from the SSID list, or enter the network name if it is not listed.
- 3. Use the keyboard to enter the passphrase, and then touch the **OK** button.
- 4. Wait while the printer establishes a network connection.
- 5. On the printer control panel, touch the Network  $\frac{1}{20}$  button. If an IP address is listed, the network connection has been established. If not, wait a few more minutes and try again. Note the IP address for use during software installation. **Example IP address:** 192.168.0.1
- 6. To print from a computer, continue with "Locate or download the software installation files." To print from a phone or tablet only, continue with "Mobile and wireless printing."

**NOTE:** During software installation, select the option to "Connect through  $\Rightarrow$ a network."

### **Manually configure the IP address**

See the printer User Guide for information on how to manually configure the IP address www.hp.com/support/colorljMFPM476.

## **6. Locate or download the software installation files**

### **Install from the printer CD**

For Windows, the software installation files are provided on the CD that came with the printer.

For OS X, the installer file on the CD includes a link to download the files from the Web.

### *O* Install Notes

For more details about the software for the printer, see the Install Notes file on the printer CD.

## **7. Install the software**

#### **Windows full solution**

- 1. Insert the printer CD into the computer, or launch the software installation file downloaded from the Web.
- 2. The software installer detects the language of the operating system, and then it displays the main menu of the installation program in the same language. When installing from the CD, if the installer program does not start after 30 seconds, browse the CD drive on the computer and launch the file named SETUP.EXE.
- 3. The **Software Selection** screen details the software to be installed.
	- The recommended software installation includes the print driver and software for all available printer features.
	- To customize the software installed, click the **Customizable software selections** link. When finished, click the **Next** button.
- 4. Follow the on-screen instructions to install the software.
- 5. When prompted to select a connection type, select the appropriate option for the type of connection:
	- **• Directly connect this computer using a USB cable**
	- **• Connect through a network**
- **NOTE:** When connecting through a network, the easiest way to detect the printer is to select **Automatically find my printer on the network**.
- 6. (Optional) For printers on a network, at the end of the software installation process, set up fax and scan features by using the **Fax Setup Wizard**, **Scan to E-mail Wizard**, and the **Scan to Network Folder Wizard**. This is a convenient way to configure these features. See "Set up scan features for printers on a network" for more information.

### **Download from the Web**

- 1. Go to www.hp.com/support/colorljMFPM476.
- 2. Under **Download** options, click **Drivers,** and then click **Software & Firmware**.
- 3. Select the printer model from the list.<br>4. Select the operating system.
- Select the operating system.
- 5. Determine which software option to use, and then click the **Download** button next to it.

#### **OS X full solution**

- 1. Launch the software installation .dmg file that you downloaded from the Web.
- 2. The software installer detects the language of the operating system, and then it displays the main menu of the installation program in the same language.
- 3. The **Installation Options** screen details the software to be installed.
	- For a standard installation, click the **Install** button now.
	- For a custom installation, click the **Customize** button. On the screen that opens, select the components to install, and then click the **Install**  button.
- 4. Follow the on-screen instructions to install the software.
- 5. At the end of the software installation process, use the **HP Utility Setup Assistant** to configure printer options.

#### **OS X basic installation**

To install basic print and fax drivers without running the HP full solution software from CD or **hp.com** download, follow these steps:

- 1. Connect the printer to the computer or network.
- 2. From **System Preferences**, click **Printers and Scanners**, then the plus button on the bottom left, and select **M476** using the driver named either AirPrint or HP Printer.

#### **Readiris Pro for HP**

Download this free software to enable extra scanning features, including Optical Character Recognition (OCR). During software installation, click the **More Options** item in the left pane, and then select **Web Support** to download this software.

To download the software from the Web, go to

www.hp.com/support/colorljMFPM476, select **Drivers**, and then click **Software & Firmware**.

## **8. Mobile and wireless printing (nw and dw models only - optional)**

To print from a phone or tablet, connect the device to the same wireless network as the printer.

**Apple iOS devices (AirPrint)**: Open the item to print, and select the **Action** icon. Select **Print**, select the printer, and then select **Print**.

**Newer Android devices (4.4 or newer)**: Open the item to print, and select the **Menu** button. Select **Print**, select the printer, and select **Print**.

Some devices require downloading the HP Print Service plugin app from the Google Play store.

**Older Android Devices (4.3 or older)**: Download the HP ePrint app from the Google Play store.

**Windows Phone**: Download the HP AiO Remote app from the Windows Store.

### **Learn More About Mobile Printing**

To learn more about other mobile printing options, including additional ePrint solutions, scan the QR code, or see the "Mobile printing" section of the user guide.

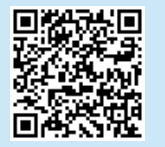

#### **HP Wireless Direct**

HP Wireless Direct enables close-proximity printing from a wireless mobile device directly to an HP Wireless Direct-enabled printer without requiring a connection to a network or the Internet.

#### **Enable HP Wireless Direct**

- 1. On the printer control panel, touch the Wireless **(1)** button. Touch **Wireless Menu**, and then touch **Wireless Direct**.
- 2. Touch **On/Off**, and then touch **On**.
- 3. For secure printing, touch **Security**, and then touch **On**. Note the passphrase that displays. Use this passphrase to allow access to the mobile devices. To allow unsecured printing, touch **Security**, and then touch **Off**.
- **O** For more information on wireless printing and wireless setup, go to www.hp.com/go/wirelessprinting.

## **9. Set up HP ePrint via email (optional)**

Use HP ePrint via email to print documents by sending them as an email attachment to the printer's email address from any email enabled device, even from devices that are not on the same network.

To use HP ePrint via email, the printer must meet these requirements:

- The printer must be connected to a wired or wireless network and have Internet access.
- HP Web Services must be enabled on the printer, and the printer must be registered with HP Connected.

#### **Enable HP Web Services**

- 1. From the Home screen on the printer control panel, touch the Web Services button.
- 2. Touch the **Enable Web Services** button. The printer enables Web Services, and then prints an information page. The information page contains a printer code necessary to register the HP printer at HP Connected.
- 3. Go to www.hpconnected.com to create an HP ePrint account and complete the setup process.

## **10. Set up scan features for printers on a network (optional)**

The printer includes **Scan to E-mail** and **Scan to Network Folder** features that scan files and send them as an email attachment or save them in a folder on the network. The printer must be connected to a wired or wireless network. To configure these options, first obtain the following information:

- For the **Scan to Email** feature, obtain the SMTP server name, SMTP port number, and authentication information. Contact the email/Internet service provider or system administrator for this information. SMTP server names and port names are typically easy to find by doing an Internet search. For example, search for terms like "gmail smtp server name" or "yahoo smtp server name."
- For the **Scan to Network Folder** feature, confirm that a shared network folder with proper permissions is set up, and know the path to that folder on the network.

#### **Windows**

Some HP products include driver installation from a software CD. At the end of this installation is an option to **Setup Scan to Folder and Email**. The setup wizards include the options for basic configuration.

#### **Scan to Email Setup Wizard**

- 1. Click **Start**, and then click **Programs**.
- 2. Click **HP**, click the name of the product, and then click **Scan to E-mail Wizard**.
- 3. In the **Outgoing Email Profiles** dialog, click the **New** button. The **Scan to Email Setup** dialog opens.
- 4. On the **1. Start** page, enter the **Email Address** and **Display Name**, and then click **Next**. Creating a security PIN is optional.
- 5. On the **2. Authenticate** page, enter the **SMTP Server** and **Port Number**.
- **NOTE:** In most cases, the default port number does not need to be changed.
- 6. If you are using Google™ Gmail for email service, select the **Always use secure connection (SSL/TLS)** check box.
- 7. If the SMTP server requires authentication to send an email, select the **Email Log-in Authentication** check box, and then enter the user ID and password. Click **Next**.

8. On the **4. Finish** page, verify all the settings are correct, and click **Finish**.

#### **Scan to Network Folder Setup Wizard**

- 1. Click **Start**, and then click **Programs**.
- 2. Click **HP**, click the name of the product, and then click **Scan to Network Folder Wizard**.
- 3. In the **Network Folder Profiles** dialog, click the **New** button. The **Scan to Network Folder Setup** dialog opens.
- 4. On the **1. Start** page, enter the **Display Name** and **Destination Folder**, and then click **Next**.

**TIP:** Click the **Browse** button to locate the folder.

- 5. To create a shortcut to the network folder on the computer desktop, select the **Create a Desktop shortcut to the network folder** check box, and click **Next**. Creating a security PIN is optional.
- 6. On the **2. Authenticate** page, enter the Windows® User name and Password, and click **Next**.
- 7. On the **3. Configure** page, make sure that the default scan settings are correct, and then enter a filename prefix in the **Filename Prefix** field, and click **Next**.
- 8. On the **4. Finish** page, verify all the settings are correct, and click **Save and Test**.
- 9. Click **Finish** to complete the configuration.

#### **OS X**

Open the HP Utility by clicking the HP Utility icon on the Dock, or click the **Go** menu, and then double-click **HP Utility**.

#### **Scan to Email**

- 1. Click the **System** tab, then click the **Administration** link, and set the Scan to **Email** option to **On**.
- 2. Click the **Scan** tab, then click the **Outgoing E-mail Profiles** link, and click the **New** button.
- 3. In the **E-mail Address** area, fill in the required fields.
- 4. In the **SMTP Server Settings** area, fill in the required fields.
- **NOTE:** In most cases, the default port number does not need to be changed
- 5. If the SMTP server requires authentication to send an email, fill in the required fields in the **SMTP Authentication** area. Creating a security PIN is optional.
- 6. Configure email preferences in the **E-mail Message Preferences** area.
- 7. Review all the information, and then click **Save and Test**.

#### **Scan to Network Folder**

- 1. Click the **System** tab, then click the **Administration** link, and set the **Scan to Network Folder** option to **On**.
- 2. Click the **Scan** tab, make sure the **Network Folder Setup** link is highlighted.
- 3. On the **Network Folder Configuration** page, click the New button.
- 4. In the **Network Folder Configuration** area, fill in the required fields. Creating a security PIN is optional.
- 5. In the **Scan Settings** area, fill in the required fields.
- 6. Review all the information, and then click **Save and Test**.

**NOTE:** For more help on setting up **Scan to Email** and **Scan to Network Folder**, see the User Guide, or go to www.hp.com/support/colorljMFPM476 and search using keywords "scan to email" or "scan to network folder."

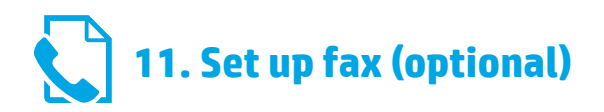

### **11.1 Connect the printer 11.2**

The printer is an analog device. HP recommends using the printer on a dedicated analog telephone line.

**NOTE:** Some countries/regions might require an adapter for the phone cord that came with the printer.

Connect the phone cord that came with the printer to the Fax <sup>n</sup>e port on the printer and to the telephone jack on the wall.

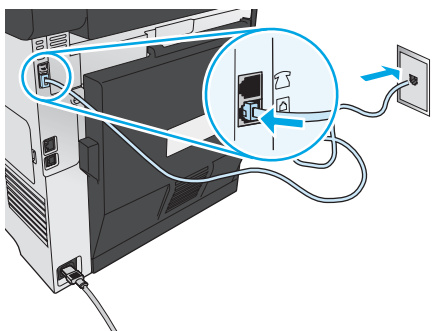

### **How do I connect an answering machine or extension phone?**

- 1. Remove the plug from the phone port  $\bigcap$ .
- 2. Disconnect the answering machine phone cord from the phone jack, and then connect it to the phone port  $\bigcap$  on the printer.
- 3. Connect the phone cord that came with the printer to the fax port  $\blacksquare$ on the printer and to the telephone jack on the wall.

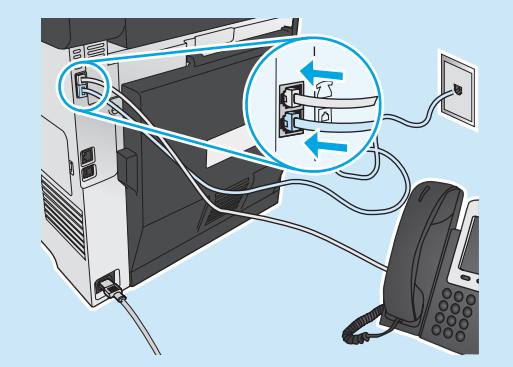

### **How do I set up HP printers in digital phone environments?**

HP printers are designed specifically for use with traditional analog phone services. For a digital phone environment (such as DSL/ADSL, PBX, ISDN, or FoIP), digital-to-analog filters or converters might be necessary when setting up the printer for fax.

**Note:** Depending on the phone company, the printer might not be compatible with all digital service lines or providers, in all digital environments, or with all digital-to-analog converters. Contact the phone company to determine which setup options are best.

**Note:** When setting up ring pattern detection in a PBX phone system that has different ring patterns for internal and external calls, make sure to dial the printer fax number using an external number for recording the ring pattern.

### **11.2** Configure the printer

Configuring the fax time, date, and header settings is required to use the fax feature. The easiest method is to use the **Fax Set-Up Utility**. Alternately, configure these and other basic fax settings in the **Basic Setup** menu.

#### **Fax Set-Up Utility**

- 1. From the Home screen on the printer control panel, touch the Setup  $\mathcal{R}$  button.
- 2. Select **Fax Setup**, and then select **Fax Set-Up Utility**.
- 3. Follow the on-screen prompts to configure the essential fax settings.

#### **Basic Setup menu**

- 1. From the Home screen on the printer control panel, touch the Setup  $\mathcal{A}$  button.
- 2. Select **Fax Setup**, and then select **Basic Setup**.
- 3. Select **Time/Date**.
- 4. Select the 12-hour clock or 24-hour clock.
- 5. Use the keypad to enter the current time, and then touch the **OK** button.
- 6. Select the date format.
- 7. Use the keypad to enter the current date, and then touch the **OK** button.
- 8. Select **Fax Header**.
- 9. Use the keypad to enter the fax number, and then touch the **OK** button.
- **NOTE:** The maximum number of characters for the fax number ا دا is 20.
- 10. Use the keypad to enter your company name or header, and then touch the **OK** button. To enter special characters that are not on the standard keypad, touch the **@#\$** button to open a keypad that contains special characters.
- **NOTE:** The maximum number of characters for the fax header is 40. Ħ

### **Learn more!**

For more information about other ways to send faxes, such as scheduling a fax to be sent later or sending faxes from a computer, see the user guide www.hp.com/support/colorljMFPM476.

For information about configuring the printer as a stand-alone fax machine, or for use with an answering machine or extension phone, see the user guide on the printer CD.

## **Troubleshooting**

#### **User guide**

The user guide includes printer usage and troubleshooting information. It is available on the printer CD and on the Web:

#### 1. Go to www.hp.com/support/colorljMFPM476.

#### 2. Click **Manuals**.

For Windows, the user guide is copied to the computer during the recommended software installation.

#### **Windows® XP, Windows Vista® , and Windows® 7:**

Click **Start**, select **Programs** or **All Programs**, select **HP**, select the folder for the HP printer, and then select **Help**.

#### **Windows® 8:**

On the **Start** screen, right-click an empty area on the screen, click **All Apps** on the app bar, click the icon with the printer's name, and then select **Help**.

#### **Check for firmware updates**

- From the Home screen on the printer control panel, touch the Setup  $\mathcal{R}$ button.
- 2. Scroll to and open the **Service** menu.
- 3. Select **LaserJet Update**.
- 4. Select **Check for Updates Now**.

### **Wired (Ethernet) network connection**

- Verify that the printer is attached to the correct network port using a cable of the correct length.
- Verify the lights next to the network port are lit.
- Verify the print driver is installed on the computer.
- Test the network connection by pinging the network: **Windows:** Click **Start** > **Run**. Type **cmd**, and press **Enter**. Type **ping**, type a space, type the printer IP address, and then press **Enter**.

**Example IP address**: 192.168.0.1

**OS X:** Open the Network Utility, and type the IP address in the **ping** pane. Press **Enter**. **Example IP address**: 192.168.0.1

- If the window displays round-trip times, the network is working.
- If the ping does not work, try restarting the printer and recheck all of the connection steps.

### **Control panel help**

Touch the Help  $?$  button on the printer control panel to access help topics.

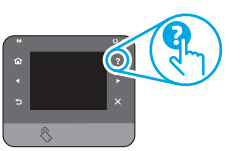

#### **Additional support resources**

For more information about setting up the printer scan the QR code. For HP's all-inclusive help for the printer, go to www.hp.com/support/ colorljMFPM476:

- Solve problems
- Find advanced configuration instructions
- Download software updates
- Join support forums
- Find warranty and regulatory information
- Mobile printing resources

### **Wireless network connection (nw and dw only)**

- Verify that the network cable is not connected. The printer cannot connect to a wireless network when a network cable is connected.
- Verify that the printer and wireless router are turned on and have power. Also make sure the wireless switch is turned on.
- Verify that the printer is within the range of the wireless network. For most networks, the printer must be within 30 m (100 ft) of the wireless access point (wireless router).
- Verify the print driver is installed on the computer.
- Verify that the computer and printer connect to the same wireless network.
- For Mac, verify that the wireless router supports Bonjour.
- Restart the wireless router.

#### **Perform the wireless diagnostic test**

- 1. From the Home screen on the printer control panel, touch the Setup & button.
- 2. Select **Self Diagnostics**, and then select **Run Wireless Test**.

## **Fax troubleshooting**

#### **Verify the physical connection**

- Verify that the phone cord is connected to the fax  $\mathbb Q$  port on the back of the printer and to the wall jack.
- For an extension phone or other additional device, verify the phone cord is connected to the telephone  $\cap$  port on the back of the printer and to the device
- If outgoing phone calls fail because no dial tone is detected or the line is busy, connect to a different phone line.
- For Fax over IP service, reduce the fax speed and turn off **Error Correction Mode** from the **Fax Settings** menu on the printer control panel.

#### **Verify the printer fax settings**

- To use a voice-mail service from the phone company or service provider, make sure that the printer **Rings to Answer** setting is set to be fewer rings than the telephone answering machine.
- If multiple phone numbers are assigned to the same physical phone line and the line is shared by multiple devices, make sure that the printer is set to the correct distinctive ring setting. Use a setting in which the printer answers faxes and ignores other ring types.
- Configuring the Fax Speed setting to Medium (V.17) or Slow (V.29) can also improve your ability to send a fax.

#### **Perform the fax diagnostic test**

- 1. From the Home screen on the printer control panel, touch the Setup  $\mathbb{R}$  button.
- 2. Select **Self Diagnostics**, and then select **Run Fax Test**.

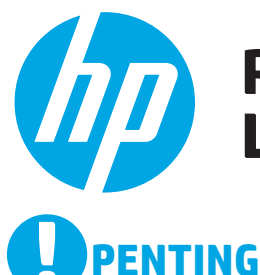

## **Panduan Persiapan Color LaserJet Pro MFP M476**

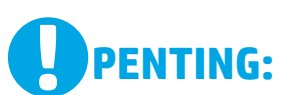

### Ikuti **Langkah 1 - 3**

pada poster konfigurasi perangkat keras printer, lalu lanjutkan dengan langkah 4 di sebelah kanan.

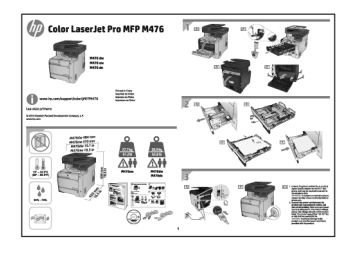

www.hp.com/support/colorljMFPM476 | www.register.hp.com

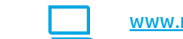

日本語 **: 26 Bahasa Indonesia : 6 English :1 ไทย : 21 繁体中文 :16 한국어 : 11**

## **4. Konfigurasi awal pada panel kontrol**

Setelah menghidupkan printer, tunggu proses inisialisasi. Untuk menavigasikan panel kontrol layar sentuh, gunakan gerakan sentuh, geser, dan gulir. Ikuti perintah pada panel kontrol untuk mengkonfigurasi pengaturan berikut:

- Pengaturan Default
- Dalam **Default Settings** (Pengaturan Default), pilih salah satu dari pilihan berikut:
	- Dikelola sendiri: Pengaturan default yang dioptimalkan untuk pengalaman pengaturan, konfigurasi, dan pembaruan terpandu.
- Dikelola TI: Pengaturan default yang dioptimalkan untuk kemampuan pengelolaan cepat dengan meningkatkan keamanan.

Pengaturan dapat disesuaikan secara penuh setelah konfigurasi awal.

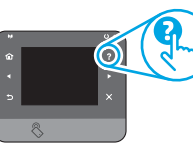

**CATATAN:** Pilih **Print Information Page** (Halaman Informasi Cetak) untuk mencetak halaman yang menunjukkan cara mengubah pengaturan default.

**CATATAN:** Sentuh tombol Help ? (Bantuan) pada panel kontrol untuk mengakses topik bantuan.

## **5. Memilih metode sambungan dan persiapan penginstalan perangkat lunak**

### **Sambungan USB secara langsung antara printer dan komputer**

Gunakan kabel USB jenis A-ke-B.

### **Windows**

- 1. Untuk Windows, kecuali Windows 8, 8.1, atau RT, jangan sambungkan kabel USB sebelum menginstal perangkat lunak. Jika telah tersambung, lepaskan kabel sebelum melanjutkan. Proses penginstalan meminta untuk menyambungkan kabel pada waktu yang tepat.
- 2. Lanjutkan dengan "Mencari atau men-download file instalan perangkat lunak"
- **CATATAN:** Selama penginstalan perangkat lunak, pilih pilihan "Directly connect this computer using a USB cable." (Sambungkan komputer ini secara langsung menggunakan kabel USB).

#### **Mac**

- 1. Untuk Mac, sambungkan kabel USB antara komputer dan printer sebelum menginstal perangkat lunak.
- 2. Lanjutkan dengan "Mencari atau men-download file instalan perangkat lunak"

### **Sambungan jaringan berkabel (Ethernet)**

Gunakan kabel jaringan standar.

- 1. Sambungkan kabel jaringan ke printer dan jaringan. Tunggu beberapa menit agar printer mendapatkan alamat jaringan.
- 2. Pada panel kontrol printer, sentuh tombol Network (Jaringan). Jika alamat IP tercantum dalam daftar, maka sambungan jaringan telah ditetapkan. Jika tidak, tunggu beberapa menit, lalu coba lagi. Catat alamat IP untuk digunakan selama penginstalan perangkat lunak. **Contoh alamat IP**: 192.168.0.1

Untuk mengkonfigurasi alamat IP secara manual, lihat "Konfigurasikan alamat IP secara manual".

- 3. Lanjutkan dengan "Mencari atau men-download file instalan perangkat
- Ę **CATATAN:** Selama penginstalan perangkat lunak, pilih pilihan ke "Connect through a network." (Sambung melalui jaringan).

### **Sambungan jaringan nirkabel internal (hanya model dw dan c6)**

- 1. Untuk menyambungkan printer ke jaringan nirkabel (Wi-Fi), pada panel kontrol printer, sentuh tombol Wireless (Mirkabel).
- 2. Sentuh **Wireless Menu** (Menu Nirkabel), lalu sentuh **Wireless Setup Wizard** (Wizard Konfigurasi Nirkabel). Pilih nama jaringan dari daftar SSID, atau masukkan nama jaringan jika tidak tercantum dalam daftar.
- 3. Gunakan keyboard untuk memasukkan sandi, lalu sentuh tombol **OK**
- 4. Tunggu sementara printer menetapkan sambungan jaringan.
- 5. Pada panel kontrol printer, sentuh tombol Network & (Jaringan). Jika alamat IP tercantum dalam daftar, maka sambungan jaringan telah ditetapkan. Jika tidak, tunggu beberapa menit, lalu coba lagi. Catat alamat IP untuk digunakan selama penginstalan perangkat lunak. **Contoh alamat IP:** 192.168.0.1
- 6. Untuk mencetak dari komputer, lanjutkan dengan "Mencari atau mendownload file instalan perangkat lunak". Untuk mencetak dari telepon atau hanya tablet, lanjutkan dengan "Pencetakan seluler dan nirkabel".

**CATATAN:** Selama penginstalan perangkat lunak, pilih pilihan ke "Connect through a network." (Sambung melalui jaringan).

### **Konfigurasikan alamat IP secara manual**

Lihat Panduan Pengguna printer untuk mendapatkan informasi tentang konfigurasi alamat IP secara manual www.hp.com/support/colorljMFPM476.

<sup>•</sup> Bahasa • Lokasi

## **6. Mencari atau men-download file instalan perangkat lunak**

### **Menginstal dari CD printer**

Untuk Windows, file instalan perangkat lunak tersedia di CD yang disertakan bersama produk.

Untuk OS X, file penginstal di CD berisi link untuk men-download file dari Web.

### **Catatan Penginstalan**

Untuk informasi lebih rinci tentang perangkat lunak printer, lihat file Catatan Penginstalan pada CD printer.

## **7. Menginstal perangkat lunak**

## **Solusi lengkap Windows**

- 1. Masukkan CD printer ke komputer, atau jalankan file instalan perangkat lunak yang telah di-download dari Web.
- 2. Penginstal perangkat lunak menemukan bahasa sistem operasi, lalu menampilkan menu utama program penginstalan dalam bahasa yang sama. Saat melakukan penginstalan dari CD, jika program penginstal tidak dimulai setelah 30 detik, buka drive CD pada komputer, lalu jalankan file SETUP.EXE.
- 3. Layar **Software Selection** (Pilihan Perangkat Lunak) merinci perangkat lunak yang akan diinstal.
	- Penginstalan perangkat lunak yang direkomendasikan mencakup driver cetak dan perangkat lunak untuk semua fitur printer yang tersedia.
	- Untuk menyesuaikan perangkat lunak yang diinstal, klik link **Customizable software selections** (Pilihan perangkat lunak yang dapat disesuaikan). Setelah selesai, klik tombol **Next** (Berikutnya).
- 4. Ikuti petunjuk di layar untuk menginstal perangkat lunak.
- 5. Bila diminta untuk memilih jenis sambungan, pilih pilihan yang tepat untuk jenis sambungan.
	- **• Directly connect this computer using a USB cable** (Sambungkan ke komputer secara langsung menggunakan kabel USB)<br>• Connect through a network (Sambungkan melalui jaringan)
	- **• Connect through a network** (Sambungkan melalui jaringan)
- **CATATAN:** Saat menyambung melalui jaringan, cara termudah untuk menemukan printer adalah dengan memilih **Automatically find my printer on the network** (Temukan printer saya di jaringan secara otomatis).
- 6. (Opsional) Untuk printer di jaringan, pada akhir proses penginstalan perangkat lunak, konfigurasikan fitur faks dan pindai dengan **Fax Setup Wizard** (Wizard Konfigurasi Faks), **Scan to E-mail Wizard**  (Wizard Pindai E-mail), lalu **Scan to Network Folder Wizard** (Wizard Pindai Folder Jaringan). Cara ini tepat untuk mengkon figurasikan fitur tersebut. Lihat "Mengkonfigurasi fitur pindai untuk printer pada jaringan" untuk informasi selengkapnya.

### **Men-download dari Web**

- 1. Kunjungi www.hp.com/support/colorljMFPM476.
- 2. Dalam pilihan **Download**, klik **Drivers** (Driver), lalu klik **Software & Firmware**  (Perangkat Lunak dan Firmware).
- 3. Pilih model printer dari daftar.<br>4. Pilih sistem operasi.
- 4. Pilih sistem operasi.<br>5. Tentukan pilihan per
- 5. Tentukan pilihan perangkat lunak yang digunakan, lalu klik tombol **Download** di sebelahnya.

### **Solusi lengkap OS X**

- 1. Jalankan file instalan perangkat lunak .dmg yang di-download dari web.<br>2. Penginstal perangkat lunak menemukan bahasa sistem operasi
- 2. Penginstal perangkat lunak menemukan bahasa sistem operasi, lalu menampilkan menu utama program penginstalan dalam bahasa yang sama.
- 3. Layar **Installation Options** (Pilihan Penginstalan) merinci perangkat lunak yang akan diinstal.
	- Untuk penginstalan standar, klik tombol **Install** (Instal) sekarang.
	- Untuk penginstalan kustom, klik tombol **Customize** (Sesuaikan). Pada layar yang terbuka, pilih komponen yang akan diinstal, lalu klik tombol **Install** (Instal).
- 4. Ikuti petunjuk di layar untuk menginstal perangkat lunak.
- 5. Pada akhir proses penginstalan perangkat lunak, gunakan **HP Utility Setup Assistant** (Asisten Konfigurasi Utilitas HP) untuk mengkonfigurasi pilihan printer.

#### **Penginstalan dasar OS X**

Untuk menginstal driver cetak dan faks dasar tanpa menjalankan perangkat lunak HP solusi lengkap dari CD atau download **hp.com**, ikuti langkahlangkah berikut:

- 1. Sambungkan printer ke komputer atau jaringan.<br>2. Dari System Preferences (Preferensi Sistem), kli
- 2. Dari **System Preferences** (Preferensi Sistem), klik **Printer and Scanners** (Printer dan Pemindai), lalu tombol plus pada bagian kiri bawah, lalu pilih **M476** menggunakan driver AirPrint atau HP Printer.

#### **Readiris Pro untuk HP**

Download perangkat lunak gratis ini untuk mengaktifkan fitur pindai ekstra, termasuk OCR (Optical Character Recognition atau Pengenalan Karakter Optik). Selama penginstalan perangkat lunak, klik item **More Options** (Pilihan Lainnya) di jendela kiri, lalu pilih **Web Support** (Dukungan Web) untuk men-download perangkat lunak ini.

Untuk men-download perangkat lunak dari Web, kunjungi www.hp.com/support/colorljMFPM476, pilih **Drivers** (Driver), lalu klik **Software & Firmware** (Perangkat Lunak dan Firmware).

## **8. Pencetakan seluler dan nirkabel (hanya model nw dan dw - opsional)**

Untuk mencetak dari ponsel atau tablet, sambungkan perangkat tersebut ke jaringan nirkabel yang juga digunakan untuk menyambungkan printer.

**Perangkat Apple iOS (AirPrint):** Buka item yang akan dicetak, lalu pilih ikon **Action** (Tindakan). Pilih **Print** (Cetak), pilih printer, lalu pilih **Print** (Cetak).

**Perangkat Android versi lebih baru (4.4 atau versi yang lebih baru):** Buka item yang akan dicetak, lalu pilih tombol **Menu**. Pilih **Print** (Cetak), pilih printer, lalu pilih **Print** (Cetak).

Perangkat tertentu mengharuskan Anda men-download aplikasi plugin HP Print Service dari Google Play Store.

**Perangkat Android versi lebih lama (4.3 atau versi yang lebih lama):** Download aplikasi HP ePrint dari Google Play Store.

**Windows Phone:** Download aplikasi HP AiO Remote dari Windows Store.

### **Selengkapnya tentang Pencetakan Seluler**

Untuk mengetahui selengkapnya tentang pilihan pencetakan seluler lainnya, termasuk solusi tambahan ePrint, pindai kode QR, atau lihat bagian "Pencetakan Seluler" dalam panduan pengguna.

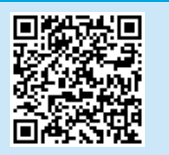

#### **HP Wireless Direct**

HP Wireless Direct akan mengaktifkan pencetakan langsung dari perangkat bergerak nirkabel secara langsung ke printer yang mengaktifkan HP Wireless Direct tanpa memerlukan sambungan ke jaringan atau Internet.

## **Mengaktifkan HP Wireless Direct**

- Pada panel kontrol printer, sentuh tombol **Wireless** (Nirkabel) <sup>(1)</sup>. Sentuh HP Wireless Direct , lalu sentuh **Settings** (Pengaturan).
- 2. Sentuh **On/Off** (Aktif/Nonaktif), lalu sentuh **On** (Aktif).
- 3. Untuk pencetakan yang aman, sentuh **Security** (Kemanan), lalu sentuh **On** (Aktif). Catat frasa akses yang ditampilkan. Gunakan frasa akses tersebut untuk mengizinkan akses ke perangkat bergerak. Untuk membolehkan pencetakan yang tidak aman, sentuh **Security** (Keamanan), lalu sentuh **Off** (Nonaktif).
- Untuk informasi selengkapnya tentang pencetakan nirkabel dan pengaturan nirkabel, kunjungi www.hp.com/go/wirelessprinting.

## **9. Mengkonfigurasi HP ePrint via email (opsional)**

Gunakan HP ePrint via email untuk mencetak dokumen dengan mengirimnya sebagai lampiran ke alamat email printer dari perangkat apa pun yang mendukung email, bahkan dari perangkat di jaringan yang berbeda.

Untuk menggunakan HP ePrint via email, printer harus memenuhi persyaratan ini:

- Printer harus disambungkan ke jaringan berkabel atau nirkabel dan memiliki akses Internet.
- HP Web Services harus diaktifkan pada printer ini, lalu printer harus terdaftar di HP Connected.

### **Mengaktifkan HP Web Services**

- Dari layar Awal pada panel kontrol produk, sentuh tombol Web Services  $@@$ (Layanan Web).
- 2. Sentuh tombol **Enable Web Services** (Aktifkan Layanan Web). Printer akan mengaktifkan Layanan Web, lalu mencetak halaman informasi. Halaman informasi berisi kode printer yang digunakan untuk mendaftarkan printer HP di HP Connected.
- 3. Kunjungi www.hpconnected.com untuk membuat akun HP ePrint dan menyelesaikan proses konfigurasi.

## **10. Mengkonfigurasi fitur pindai untuk printer pada jaringan (opsional)**

Printer mencakup fitur **fitur Scan to E-mail** (Pindai ke E-mail ) dan **Scan to Network Folder** (Pindai ke Folder Jaringan) yang dapat memindai file dan mengirimnya sebagai<br>lampiran email atau menyimpan dalam folder di jari dulu informasi berikut:

- Untuk **fitur Scan to Email** (Pindai ke Email), dapatkan nama server SMTP, nomor port SMTP, dan informasi otentik. Hubungi penyedia layanan email/Internet atau administrator sistem untuk informasi ini. Nama server SMTP dan nama port biasanya mudah ditemukan dengan melakukan pencarian di Internet. Misalnya, gunakan istilah seperti "gmail smtp server name" atau "yahoo smtp server name".
- Untuk fitur **Scan to Network Folder** (Pindai ke Folder Jaringan), konfirmasikan bahwa folder jaringan bersama dengan izin yang tepat telah dikonfigurasi, lalu ketahui jalur ke folder tersebut di jaringan.

**CATATAN:** Untuk bantuan selengkapnya tentang cara mengkonfigurasi **Scan to Email** (Pindai ke Email) dan **Scan to Network Folder** (Pindai ke Folder Jaringan), lihat Panduan Pengguna atau kunjungi www.hp.com/support/colorljMFPM476, lalu cari menggunakan kata kunci "scan to email" atau "scan to network folder'

#### **Windows**

Beberapa produk HP menyertakan instalan driver dari CD perangkat lunak. Pada akhir penginstalan tersedia pilihan untuk **Setup Scan to Folder and Email** (Konfigurasi Pindai ke Folder dan Email). Wizard konfigurasi menyertakan pilihan untuk konfigurasi dasar.

#### **Wizard Konfigurasi Pindai ke Email**

1. Klik **Start** (Mulai), lalu klik **Programs** (Program).

- 2. Klik **HP**, klik nama produk, lalu klik **Scan to Email Wizard** (Wizard Pindai ke Email).
- 3. Pada dialog **Outgoing E-mail Profiles** (Profil Email Keluar), klik tombol **New** (Baru). Kotak dialog **Scan to Email Setup** (Konfigurasi Pindai ke Email) akan terbuka.
- 4. Pada Halaman **1. Start** (1. Mulai), masukkan **Email Address** (Alamat Email) dan **Display Name** (Nama Tampilan), lalu klik **Next** (Berikutnya). Pembuatan PIN keamanan adalah opsional.
- 5. Pada halaman **2. Authenticate** (2. Otentikasikan), masukkan **SMTP Server** (Server SMTP) dan **Port Number** (Nomor Port).
- ٣ **CATATAN:** Pada sebagian besar kasus, nomor port default tidak perlu diganti.
- 6. Jika Anda menggunakan Google™ Gmail sebagai layanan email, centang kotak **Always use secure connection (SSL/TLS)** (Selalu gunakan sambungan aman (SSL/TLS)).
- 7. Jika SMTP memerlukan otentikasi untuk mengirim email, centang kotak **Email Log in Authentication** (Otentikasi Log In Email), lalu masukkan ID pengguna dan sandi. Klik **Next** (Berikutnya).
- 8. Pada halaman **4. Finish** (4. Selesai), verifikasikan semua pengaturan sudah benar, lalu klik **Finish** (Selesai).

#### **Wizard Konfigurasi Pindai ke Folder Jaringan**

- 1. Klik **Start** (Mulai), lalu klik **Programs** (Program).
- 2. Klik **HP**, klik nama produk, lalu klik **Scan to Network Folder Wizard**  (Wizard Pindai ke Folder Jaringan).
- 3. Pada dialog **Network Folder Profiles** (Profil Folder Jaringan), klik tombol **New** (Baru). Kotak dialog **Scan to Network Folder Setup**  (Konfigurasi Pindai ke Folder Jaringan) akan terbuka.
- 4. Pada halaman **1. Start** (Mulai), masukkan **Display Name** (Nama Tampilan) dan **Destination Folder** (Folder Tujuan), lalu klik **Next**  (Berikutnya).
- **TIPS:** Klik tombol **Browse** (Telusuri) untuk menemukan folder. 5. Untuk membuat pintasan ke folder jaringan pada desktop komputer,
- centang kotak **Create a Desktop shortcut to the network folder**  (Buat pintasan Desktop ke folder jaringan), lalu klik **Next** (Berikutnya). Pembuatan PIN keamanan adalah opsional.
- 6. Pada halaman **2. Authenticate** (2. Otentikasikan), masukkan Nama pengguna dan Sandi Windows®, lalu klik **Next** (Berikutnya)
- 7. Pada halaman **3. Configure** (3. Konfigurasikan), pastikan pengaturan pindai default sudah benar, masukkan prefiks nama file pada kolom **Filename Prefix** (Prefiks Nama File), lalu klik **Next** (Berikutnya).
- 8. Pada halaman **4. Finish** (4. Selesai), verifikasikan semua pengaturan sudah benar, lalu klik **Save and Test** (Simpan dan Uji).
- 9. Klik **Finish** (Selesai) untuk menyelesaikan konfigurasi.

#### **OS X**

Buka HP Utility dengan mengklik ikon HP Utility pada Dock, atau klik menu **Go** (Buka), lalu klik dua kali **HP Utility**.

#### **Pindai ke Email**

- 1. Klik tab **System** (Sistem), **lalu** klik link **Administration** (Administrasi), lalu atur pilihan **Scan to Email** (Pindai ke Email) ke **On** (Aktif).
- 2. Klik tab **Scan** (Pindai), klik link **Outgoing Email Profiles** (Profil Email Keluar), lalu klik tombol **New** (Baru).
- 3. Pada area **E-mail Address** (Alamat Email), isi kolom yang diperlukan.
- 4. Pada area **SMTP Server Settings** (Pengaturan Server SMTP), isi kolom yang diperlukan.
- **CATATAN:** Pada sebagian besar kasus, nomor port default tidak perlu diganti.
- 5. Jika server SMTP memerlukan otentikasi untuk mengirim email, isi kolom yang diperlukan di area **SMTP Authentication** (Otentikasi SMTP). Pembuatan PIN keamanan adalah opsional.
- 6. Konfigurasikan preferensi email di area **E-mail Message Preferences**  (Preferensi Pesan Email).
- 7. Periksa semua informasi, lalu klik **Save and Test** (Simpan dan Uji).

#### **Pindai ke Folder Jaringan**

- 1. Klik tab **System** (Sistem), klik link **Administration** (Administrasi), lalu atur pilihan **Scan to Network Folder** (Pindai Folder Jaringan) ke **On** (Aktif).
- 2. Klik tab **Scan** (Pindai), pastikan link **Network Folder Setup** (Konfigurasi Folder Jaringan) disorot.
- 3. Pada halaman **Network Folder Configuration** (Konfigurasi Folder Jaringan), klik tombol **New** (Baru).
- 4. Pada area **Network Folder Configuration** (Konfigurasi Folder Jaringan), isi kolom yang diperlukan. Pembuatan PIN keamanan adalah opsional.
- 5. Di area **Scan Settings** (Pengaturan Pindai), isi kolom yang diperlukan.
- 6. Periksa semua informasi, lalu klik **Save and Test** (Simpan dan Uji).

## **11. Mengkonfigurasi faks (opsional)**

### **11.1 Menyambungkan printer 11.2**

Printer ini adalah perangkat analog. HP menganjurkan penggunaan printer pada saluran telepon analog khusus.

**CATATAN:** Adapter mungkin diperlukan di beberapa negara/ kawasan tertentu untuk menggunakan kabel telepon yang diberikan bersama printer.

Sambungkan kabel telepon yang diberikan bersama printer ke port Faks pada printer dan ke soket telepon di dinding.

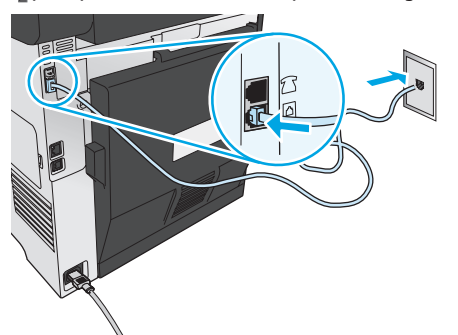

### **Bagaimana menyambungkan mesin penjawab atau telepon ekstensi?**

- 1. Lepas konektor dari port telepon
- 2. Lepas sambungan kabel telepon mesin penjawab dari soket telepon, lalu sambungakan ke port telepon **pada printer**.
- 3. Sambungkan kabel telepon yang diberikan bersama printer ke port faks **p**ada printer dan ke soket telepon di dinding.

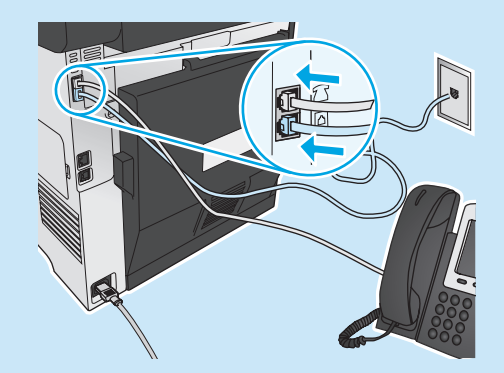

#### **Bagaimana cara mengkonfigurasi printer HP dalam lingkungan telepon digital?**

Printer HP dirancang khusus untuk digunakan bersama layanan telepon analog biasa. Untuk lingkungan telepon digital (misalnya, DSL/ADSL, PBX, ISDN, atau FoIP), filter atau konverter digital ke analog mungkin diperlukan bila mengkonfigurasi printer untuk faks. **Catatan:** Berdasarkan perusahaan telepon, printer mungkin tidak kompatibel dengan semua saluran atau penyedia layanan digital, di semua lingkungan digital, atau dengan semua konverter digital ke analog. Hubungi perusahaan telepon untuk menentukan pilihan konfigurasi yang terbaik.

**Catatan:** Saat mengkonfigurasi deteksi pola dering dalam sistem telepon PBX yang memiliki pola dering yang berbeda untuk panggilan internal dan eksternal, pastikan menekan nomor faks printer menggunakan nomor eksternal untuk merekam pola dering.

### **Mengkonfigurasi Printer**

Mengkonfigurasi pengaturan waktu, tanggal, dan kepala faks diperlukan agar dapat menggunakan fitur faks. Metode paling mudah adalah menggunakan **Fax Set-Up Utility** (Utilitas Konfigurasi Faks). Cara lainnya, konfigurasikan pengaturan tersebut dan pengaturan faks dasar lainnya dalam menu **Basic Setup** (Konfigurasi Dasar).

#### **Utilitas Konfigurasi Faks**

- 1. Dari layar Awal pada panel kontrol printer, sentuh tombol Setup (Konfigurasi).
- 2. Pilih **Fax Setup** (Konfigurasi Faks), lalu pilih **Fax Set-Up Utility** (Utilitas Konfigurasi Faks).
- 3. Ikuti petunjuk di layar untuk mengkonfigurasi pengaturan faks penting.

#### **Menu Konfigurasi Dasar**

- 1. Dari layar Awal pada panel kontrol printer, sentuh tombol Setup (Konfigurasi).
- 2. Pilih **Fax Setup** (Konfigurasi Faks), lalu pilih **Basic Setup** (Konfigurasi Dasar).
- 3. Pilih **Time/Date** (Waktu/Tanggal).
- 4. Pilih format waktu 12 jam atau 24 jam.
- 5. Gunakan keypad untuk memasukkan waktu saat ini, lalu sentuh tombol **OK**.
- 6. Pilih format tanggal.
- 7. Gunakan keypad untuk memasukkan tanggal sekarang, lalu sentuh tombol **OK**.
- 8. Pilih **Fax Header** (Kepala Faks).
- 9. Gunakan keypad untuk memasukkan nomor faks, lalu sentuh tombol **OK**.
- **CATATAN:** Jumlah maksimal karakter untuk nomor faks adalah 20.
- 10. Gunakan keypad untuk memasukkan nama perusahaan atau kepala faks, lalu sentuh tombol **OK.** Untuk memasukkan karakter khusus yang tidak ada pada keypad

standar, sentuh tombol **@#\$** untuk membuka keypad yang berisi karakter khusus.

**CATATAN:** Jumlah maksimal karakter untuk kepala faks adalah 40. ٣l

### **Selengkapnya!**

Untuk informasi selengkapnya tentang cara mengirim faks, misalnya, menjadwalkan faks untuk dikirim nanti atau mengirim faks dari komputer, lihat panduan pengguna www.hp.com/support/colorljMFPM476.

Untuk informasi tentang cara mengkonfigurasi printer sebagai mesin faks mandiri, atau untuk penggunaan dengan mesin penjawab atau telepon ekstensi, lihat panduan pengguna pada CD printer.

## **Mengatasi Masalah**

#### **Panduan Pengguna**

Panduan pengguna mencakup informasi tentang penggunaan printer dan mengatasi masalah. Tersedia pada CD printer dan web:

#### 1. Kunjungi www.hp.com/support/colorljMFPM476.

2. Klik **Manuals** (Panduan).

Untuk Windows, panduan pengguna disalin ke komputer selama penginstalan perangkat lunak yang direkomendasikan.

#### **Windows® XP, Windows Vista® , dan Windows® 7:**

Klik **Start** (Mulai), pilih **Programs** (Program) atau **All Programs** (Semua Program), pilih **HP**, pilih folder untuk printer HP Anda, lalu pilih **Help** (Bantuan).

#### **Windows® 8:**

Pada layar **Start** (Mulai), klik kanan area kosong pada layar, klik **All Apps** (Semua Aplikasi) pada panel aplikasi, klik ikon dengan nama printer, lalu pilih **Help** (Bantuan).

#### **Memeriksa pembaruan firmware**

- 1. Dari layar Awal pada panel kontrol printer, sentuh tombol Setup (Konfigurasi).
- 2. Gulir dan buka menu **Service** (Layanan).
- 3. Pilih **LaserJet Update** (Pembaruan LaserJet).
- Pilih **Check for Updates Now** (Periksa Pembaruan Sekarang).

#### **Bantuan panel kontrol**

Sentuh tombol Bantuan ? pada panel kontrol printer untuk mengakses topik bantuan.

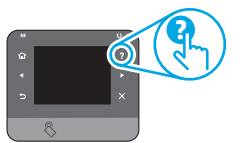

#### **Sumber dukungan tambahan**

Untuk informasi selengkapnya tentang konfigurasi printer dalam memindai kode QR.

#### Untuk bantuan lengkap tentang printer HP, kunjungi www.hp.com/support

- Mengatasi masalah
- Menemukan petunjuk konfigurasi tingkat lanjut
- Men-download pembaruan perangkat lunak
- Mengikuti forum dukungan
- Mencari informasi jaminan dan peraturan
- Sumber pencetakan seluler

### **Sambungan jaringan berkabel (Ethernet)**

- Verifikasikan printer telah tersambung ke port jaringan yang benar menggunakan kabel dengan panjang yang benar.
- Verifikasikan lampu di sebelah port jaringan menyala.
- Verifikasikan driver cetak telah terinstal di komputer.
- Uji sambungan jaringan dengan melakukan ping jaringan. **Windows:** Klik **Start** (Mulai) > **Run** (Jalankan). Ketik cmd, lalu tekan **Enter**. Ketik **ping**, ketik spasi, ketik alamat IP printer, lalu tekan **Enter**. **Contoh alamat IP**: 192.168.0.1

**OS X:** Buka Network Utility (Utilitas Jaringan), lalu ketik alamat IP di jendela **ping**. Tekan **Enter**. **Contoh alamat IP**: 192.168.0.1

- Jika jendela menampilkan waktu respons (round-trip time), jaringan bekerja.
- Jika ping tidak berjalan, coba hidupkan ulang printer, lalu periksa kembali semua langkah sambungan.

### **Sambungan jaringan nirkabel (hanya model nw dan dw)**

- Verifikasikan kabel jaringan tidak tersambung. Printer tidak dapat menyambung ke jaringan nirkabel jika kabel jaringan tersambung.
- Verifikasikan bahwa printer dan router nirkabel diaktifkan dan memiliki daya. Pastikan juga sakelar nirkabel diaktifkan.
- Verifikasikan printer dalam jangkauan jaringan nirkabel. Untuk sebagian besar jaringan, printer harus berada dalam jarak 30 m (100 kaki) dari jalur akses nirkabel (router nirkabel).
- Verifikasikan driver cetak telah terinstal di komputer.
- Verifikasikan komputer dan printer telah tersambung ke jaringan nirkabel yang sama.
- Untuk Mac, verifikasikan router nirkabel mendukung Bonjour.
- Hidupkan ulang router nirkabel.

#### **Menjalankan pengujian diagnosis nirkabel**

- 1. Dari layar Awal pada panel kontrol printer, sentuh tombol Setup (Konfigurasi).
- 2. Pilih **Self Diagnostics** (Diagnosis Mandiri), lalu pilih **Run Wireless Test** (Jalankan Pengujian Nirkabel).

## **Mengatasi masalah faks**

#### **Memverifikasi sambungan fisik**

- Verifikasikan kabel telepon telah tersambung ke port faks  $\mathbb Q$  di bagian belakang printer dan stopkontak.
- Untuk telepon ekstensi atau perangkat tambahan lain, verifikasikan kabel telepon telah tersambung ke port telepon  $\bar{\restriction}$   $\bar{\restriction}$ di bagian belakang printer dan perangkat.
- Jika panggilan telepon keluar gagal karena to "nada panggil tidak terdeteksi atau sambungan sibuk, sambungkan ke saluran telepon lainnya.
- Untuk layanan Faks melalui IP, kurangi kecepatan faks, lalu nonaktifkan **Error Correction Mode** (Mode Koreksi Kesalahan) dari menu **Fax Settings** (Pengaturan Faks) pada panel kontrol printer.

#### **Memverifikasi pengaturan faks printer**

- Untuk menggunakan layanan pesan suara dari perusahaan atau penyedia layanan telepon, pastikan pengaturan **Rings to Answer** (Dering ke Jawab) pada printer diatur ke lebih sedikit dering daripada mesin penjawab telepon.
- Jika beberapa nomor telepon ditetapkan pada sambungan fisik telepon yang sama dan sambungan dibagi oleh beberapa perangkat, pastikan printer telah diatur ke pengaturan dering khusus yang benar. Gunakan pengaturan agar printer menjawab faks dan mengabaikan jenis dering lainnya.
- Mengkonfigurasikan pengaturan Fax Speed (Kecepatan Faks) ke Medium (V.17) atau Slow (Lambat) (V.29) juga dapat meningkatkan kemampuan pengiriman faks.

#### **Menjalankan pengujian diagnosis faks**

- Dari layar Awal pada panel kontrol printer, sentuh tombol Setup (Konfigurasi).
- 2. Pilih **Self Diagnostics** (Diagnosis Mandiri), lalu pilih **Run Fax Test** (Jalankan Pengujian Faks).

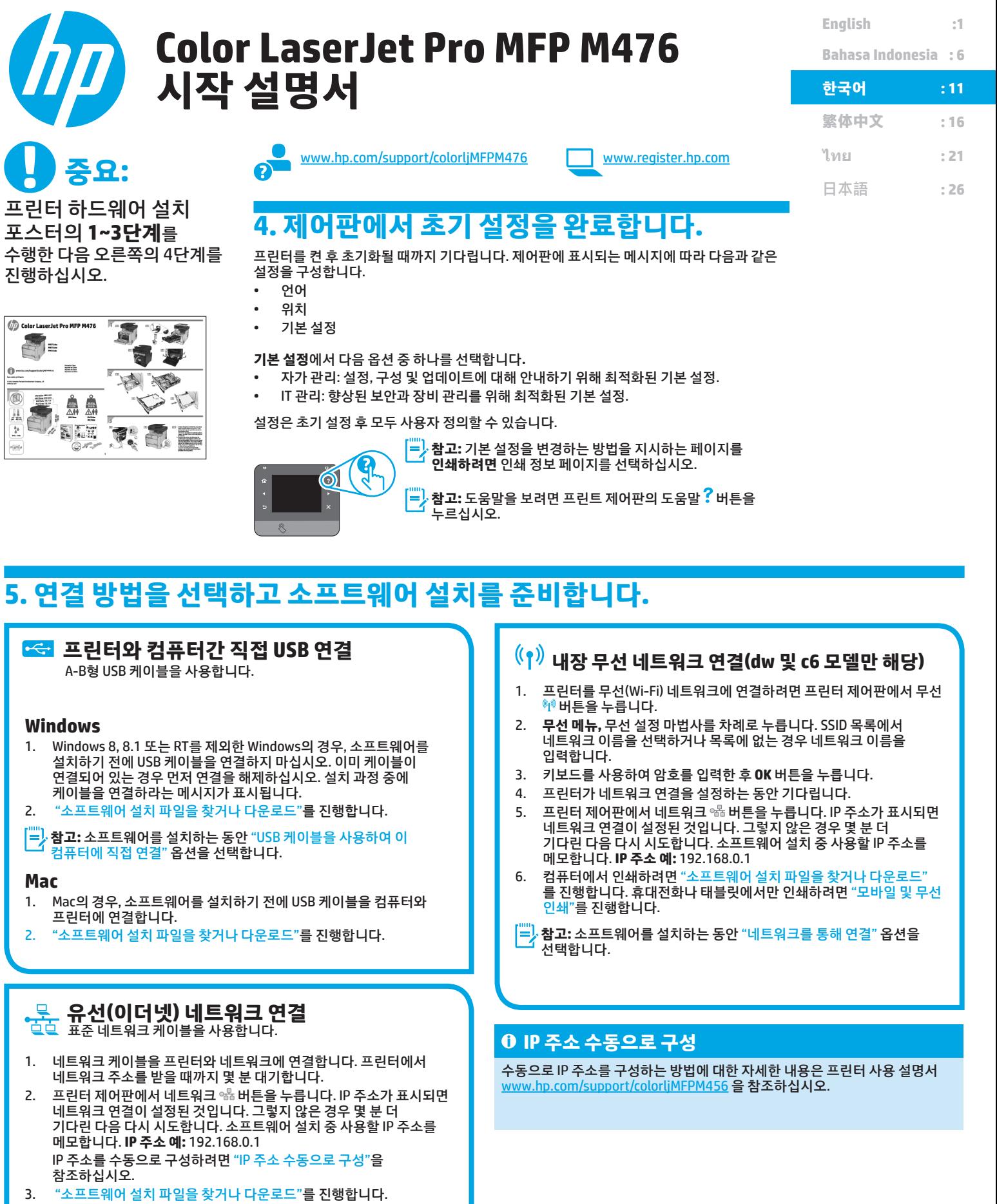

**참고:** 소프트웨어를 설치하는 동안 "네트워크를 통해 연결" 옵션을

**Mac**

 $\frac{1}{2}$  $\bigoplus_{\text{two~number}}$ 

an<br>Inggris 18

Ğ

**B** 

선택합니다.

## **6. 소프트웨어 설치 파일을 찾거나 다운로드**

### **프린터 CD에서 설치**

Windows의 경우, 소프트웨어 설치 파일은 프린터와 함께 제공된 CD에 있습니다. OS X의 경우, CD의 설치 프로그램 파일에는 웹에서 파일을 다운로드할 수 있는 링크가 포함되어 있습니다.

### **설치 노트**

프린터용 소프트웨어에 대한 자세한 내용은 프린터 CD의 설치 노트 파일을 참조하십시오.

## **7. 소프트웨어 설치**

### **Windows 전체 솔루션**

- 1. 컴퓨터에 프린터 CD를 삽입하거나 웹에서 다운로드한 소프트웨어 설치 파일을 실행합니다.
- 2. 소프트웨어 설치 프로그램에서 운영 체제의 언어를 감지한 후 설치 프로그램의 기본 메뉴를 동일한 언어로 표시합니다. CD에서 설치하는 경우 30초 후에도 설치 프로그램이 시작되지 않으면 컴퓨터의 CD 드라이브를 검색하여 이름이 SETUP.EXE인 파일을 실행합니다.
- 3. **소프트웨어 선택** 화면에 설치될 소프트웨어에 대한 세부 정보가 표시됩니다.
	- 권장 소프트웨어 설치에는 제공되는 모든 프린터 기능을 위한 인쇄 드라이버 및 소프트웨어가 포함됩니다.
	- 설치된 소프트웨어를 사용자 정의하려면 **소프트웨어 선택 사용자 정의** 링크를 클릭합니다. **작업이 끝나면** 다음 **버튼을 클릭합니다.**
- 4. 화면의 지시에 따라 소프트웨어를 설치합니다.
- 5. 연결 유형을 선택하라는 메시지가 표시되면 연결 유형에 적합한 옵션을 선택합니다.
	- **USB 케이블을 사용하여 이 컴퓨터에 직접 연결** • **네트워크를 통해 연결**
- **참고:** 네트워크를 통해 연결할 때 프린터를 검색하는 가장 쉬운 방법은 F, **네트워크에서 내 프린터 자동으로 찾기를 선택하는 것입니다.**
- 6. (선택 사항) 네트워크에 있는 프린터의 경우 소프트웨어 설치 과정 마지막에 **팩스 설정 마법사, 스캔하여 이메일로 전송 마법사, 스캔 후 네트워크 폴더로 전송 마법사**를 사용하여 팩스 및 스캔 기능을 설정합니다. 이러한 기능을 편리하게 구성할 수 있는 방법입니다. 자세한 내용은 "네트워크에 있는 프린터의 스캔 기능 설정"을 참조하십시오.

## <u>↓</u><br>→ 웹에서 다운로드

- 1. www.hp.com/support/colorljMFPM476 로 이동합니다.
- 2. **다운로드 옵션에서** 드라이버, 소프트웨어 및 펌웨어를 차례로 클릭합니다.
- 3. 목록에서 프린터 모델을 선택합니다.
- 4. 운영 체제를 선택합니다.
- 5. **사용할 소프트웨어 옵션을 확인한 다음 옆에 있는 다운로드 버튼을 클릭합니다.**

#### **OS X 전체 솔루션**

- 1. 웹에서 다운로드한 소프트웨어 설치 .dmg 파일을 실행합니다.
- 2. 소프트웨어 설치 프로그램에서 운영 체제의 언어를 감지한 후 설치 프로그램의 기본 메뉴를 동일한 언어로 표시합니다.
- 3. **설치 옵션** 화면에 설치될 소프트웨어에 대한 세부 정보가 표시됩니다. • 표준 설치의 경우 **설치** 버튼을 바로 클릭합니다.
	- 사용자 정의 설치의 경우 사용자 정의 버튼을 클릭합니다. 화면이
- 열리면 설치할 구성 요소를 선택한 후 설치 버튼을 클릭합니다. 4. 화면의 지시에 따라 소프트웨어를 설치합니다.
- 5. 소프트웨어 설치 과정 마지막에 **HP 유틸리티 설정 지원**을 사용하여 프린터 옵션을 구성합니다.

### **OS X 기본 설치**

CD 또는 **hp.com** 에서 다운로드한 HP 전체 솔루션 소프트웨어를 실행하지 않고 기본 인쇄 및 팩스 드라이버를 설치하려면 다음 단계를 수행합니다.

- 1. 컴퓨터나 네트워크에 프린터를 연결합니다.
- 2. **시스템 환경 설정에서 프린터 및 스캐너를 클릭한 다음 왼쪽 하단에 있는 더하기(+) 버튼를 클릭하고 이름이 AirPrint 또는 HP 프린터인**  드라이버를 사용하여 M476을 선택합니다.

### **HP용 Readiris PRO 14**

광학 문자 인식(OCR)을 포함하여 별도의 스캔 기능을 사용할 수 있는 이 무료 소프트웨어를 다운로드하십시오. 소프트웨어를 설치하는 동안 왼쪽 창에서 **기타 옵션** 항목을 클릭한 다음 **웹 지원을 선**택하여 이 소프트웨어를 다운로드합니다.

#### **웹에서 소프트웨어를 다운로드하려면**

www.hp.com/support/colorljMFPM476에서 드라이버를 선택한 다음 소프트웨어 및 펌웨어를 클릭합니다.

## **8. 모바일 및 무선 인쇄(dw 및 c6 모델만 해당 - 선택 사항)**

휴대폰이나 태블릿에서 인쇄하려면 장치를 프린터와 동일한 무선 네트워크에 연결합니다.

**Apple iOS 장치(AirPrint):** 인쇄할 항목을 열고 작업 **아이콘을** 선택합니다. **인쇄를** 선택하고 프린터를 선택한 다음 **인쇄를** 선택합니다.

**신규 Android 장치(4.4 이상 버전):** 인쇄할 항목을 열고 **메뉴** 버튼을 선택합니다. **인쇄를** 선택하고 프린터를 선택한 다음 **인쇄를** 선택합니다.

일부 장치의 경우 Google Play 스토어에서 HP 인쇄 서비스 플러그인 앱을 다운로드해야 합니다.

**이전 Android 장치(4.3 이하 버전):** Google Play 스토어에서 HP ePrint 앱을 다운로드합니다.

**Windows 폰:** Windows Store에서 HP AiO Remote 앱을 다운로드합니다.

## **모바일 인쇄에 대해 자세히 알아보기**

추가 ePrint에 솔루션을 포함한 기타 모바일 인쇄 옵션에 대한 자세한 내용은 QR 코드를 스캔하거나 사용 설명서의 "모바일 인쇄"섹션을 참조하십시오.

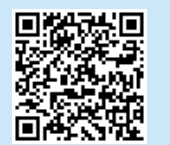

### **HP Wireless Direct**

HP Wireless Direct 는 네트워크 또는 인터넷에 연결할 필요 없이 무선 모바일 장치에서 HP Wireless Direct 지원 프린터로 근접 인쇄할 수 있도록 지원합니다.

### **HP Wireless Direct 활성화**

- 1. 프린터 제어판에서 무선 (1) 버튼을 누릅니다. HP Wireless Direct, 설정을 차례로 누릅니다.
- 2. **켜짐/꺼짐을 누르고 켜짐을 누릅니다**.
- 3. **보안 인쇄의 경우 보안을 누르고 켜짐을 누릅니다.** 표시되는 암호를 메모합니다. 이 암호를 사용하여 모바일 장치에 대한 액세스를 허용합니다. **보안되지 않은 인쇄를 허용하려면 보안을 누르고 꺼짐을 누릅니다.**

#### $\overline{\textbf{0}}$  무선 인쇄 및 무선 설정에 대한 자세한 내용은

www.hp.com/go/wirelessprinting에서 확인하십시오.

#### **9. 이메일을 통한 HP ePrint 설정(선택 사항)**  $\Gamma$ le.

이메일을 통한 HP ePrint를 사용하면 장치가 동일한 네트워크 상에 없어도 이메일을 사용할 수 있는 모든 장치에서 프린터의 이메일 주소로 문서를 첨부 파일로 전송하여 인쇄할 수 있습니다.

- 이메일을 통한 HP ePrint를 사용하려면 프린터가 다음 요구 사항을 충족해야 합니다.
- 프린터가 유선 또는 무선 네트워크에 연결되어 있고 인터넷에 접속되어야 합니다.
- 프린터에 HP 웹 서비스가 활성화되어 있어야 하며, HP Connected에 프린터가 등록되어 있어야 합니다.

#### **HP 웹 서비스 활성화**

- 1. 프린터 제어판의 홈 화면에서 웹 서비스 버튼을 누릅니다.
- 2. **웹 서비스 활성화** 버튼을 누릅니다. 프린터에서 웹 서비스가 활성화되고 정보 페이지가 인쇄됩니다. 정보 페이지에는 HP 프린터를 HP Connected에 등록하는 데 사용되는 프린터 코드가 있습니다.
- 3. www.hpconnected.com으로 이동하여 HP ePrint 계정을 만들고 설정 과정을 완료합니다.

## **10. 네트워크에 있는 프린터의 스캔 기능 설정(선택 사항)**

프린터에는 파일을 스캔한 후 이메일 첨부 파일로 보내거나 네트워크에 있는 폴더에 저장하는 **스캔하여 이메일로 전송 및 스캔 후 네트워크 폴더로 전송** 기능이 포함되어 있습니다. 프린터가 유선 또는 무선 네트워크에 연결되어 있어야 합니다. 이러한 옵션을 구성하려면 먼저 다음과 같은 정보를 얻으십시오.

• **스캔하여 이메일로 전송** 기능의 경우 SMTP 서버 이름, SMTP 포트 번호, 인증 정보를 얻으십시오. 이 정보는 이메일/인터넷 서비스 공급자 또는 시스템 관리자에게 문의하십시오. SMTP 서버 이름과 포트 이름은 일반적으로 인터넷 검색으로 쉽게 찾을 수 있습니다. 예를 들어, "gmail smtp 서버 이름" 또는 "yahoo smtp 서버 이름" 등의 용어를 검색하십시오.

• **스캔 후 네트워크 폴더로 전송** 기능의 경우 적절한 권한이 있는 공유 네트워크 폴더를 설정하고 네트워크에 있는 해당 폴더의 경로를 알고 있는지 확인합니다. F) **참고: 스캔하여 이메일로 전송 및 스캔 후 네트워크 폴더로 전송을 설정하는 방법에 대한 자세한 내용은 사용 설명서를 참조하거나**

<u>www.hp.com/support/colorljMFPM476</u>에서 "스캔하여 이메일로 전송" 또는 "스캔 후 네트워크 폴더로 전송" 키워드를 사용하여 검색하십시오.

#### **Windows**

일부 HP 제품은 소프트웨어 CD를 사용한 드라이버 설치를 포함합니다. 이러한 설치 끝부분에 **스캔하여 이메일로 전송 설정** 옵션이 있습니다. 이 설정 마법사는 기본 구성에 대한 옵션을 포함하고 있습니다.

#### **스캔하여 이메일로 전송 설정 마법사**

- 1. **시작,** 프로그램을 차례로 클릭합니다.
- 2. **HP**를 클릭하고 제품 이름을 누른 다음 스캔하여 이메일로 **전송 마법사를** 차례로 클릭합니다.
- 3. 발신 메일 **프로필 대화 상자에서** 새로 만들기 **버튼을** 클릭합니다. 스캔하여 **이메일로 전송** 설정 대화 상자가 열립니다.
- 4. **1. 시작** 페이지에 이메일 **주소 및 표시** 이름을 입력하고 **다음을**  클릭합니다. 보안 PIN을 만드는 것은 선택 사항입니다.
- 5. **2. 인증** 페이지에 **SMTP 서버** 및 포트 **번호를 입력**합니다.
- **참고:** 대부분의 경우 기본 포트 번호를 변경할 필요가 없습니다.
- 6. Google™ Gmail 메일 서비스를 사용하는 경우에는 **항상 보안 연결 (SSL/TLS) 사용** 확인란을 클릭합니다.
- 7. **SMTP 서버에서 이메일을 보내기** 위한 인증을 요청하는 경우 이메일 로그인 인증 확인란을 선택한 후 사용자 ID 및 암호를 입력합니다. 다음을 클릭합니다.
- 8. **4. 마침** 페이지에서 모든 설정이 올바른지 확인하고 **마침을**  클릭합니다.

#### **스캔 후 네트워크 폴더로 전송 설정 마법사**

- 1. **시작,** 프로그램을 차례로 클릭합니다.
- 2. **HP를** 클릭하고 제품 이름을 누른 다음 스캔 후 **네트워크 폴더로 전송**  마법사를 차례로 클릭합니다.
- 3. 네트워크 폴더 **프로필 대화 상자에서 새로 만들기** 버튼을 클릭합니다. 스캔 후 네트워크 **폴더로 전송 설정 대화 상자가** 열립니다.
- 4. **1.** 시작 페이지에 표시 이름 및 대상 폴더를 입력한 후 다음을 클릭합니다.
	- **팁: 찾아보기** 버튼을 클릭하여 폴더를 찾습니다.
- 5. 컴퓨터 바탕화면에 네트워크 폴더에 대한 바로 가기를 만들려면 **바탕 화면에 네트워크 폴더의 바로 가기 만들기** 확인란을 선택하고 다음을 클릭합니다. 보안 PIN을 만드는 것은 선택 사항입니다.
- 6. **2. 인증** 페이지에 Windows® 사용자 이름 및 암호를 입력하고 **다음을**  클릭합니다.
- 7. **3. 구성** 페이지에서 기본 스캔 설정이 올바른지 확인하고 **파일 이름 접두사** 필드에 파일 이름 접두사를 입력한 후 **다음을** 클릭합니다
- 8. **4. 마침** 페이지에서 모든 설정이 올바른지 확인하고 **저장 및 테스트를**  클릭합니다.
- 9. 구성을 마치려면 **마침을** 클릭합니다.

#### **OS X**

Dock에서 HP Utility를 클릭하여 HP Utility를 열거나 **이동 메뉴를 클릭한 다음 HP Utility를 두 번 클릭합니다.**

#### **스캔하여 이메일로 전송**

- 1. **시스템** 탭을 클릭한 다음 **관리 링크를** 클릭하고 스캔하여 이메일로 전송 **옵션을** 켜짐으로 설정합니다.
- 2. **스캔** 탭을 클릭하고 **발신 이메일 프로필** 링크를 클릭한 다음 새로 **만들기** 버튼을 클릭합니다.
- 3. 이메일 **주소 영역에서** 필수 필드를 입력합니다.
- 4. **SMTP 서버 설정** 영역에서 필수 필드를 입력합니다.
- **참고:** 대부분의 경우 기본 포트 번호를 변경할 필요가 없습니다. ا دا
- 5. SMTP 서버에서 이메일을 보내기 위한 인증을 요청하는 경우 **SMTP 인증 영역**에 필수 필드를 입력합니다. 보안 PIN을 만드는 것은 선택 사항입니다.
- 6. **이메일 메시지의 기본 설정** 영역에 이메일 환경 설정을 구성합니다.
- 7. 모든 정보를 검토한 다음 저장 **및 테스트를** 클릭합니다.

**스캔 후 네트워크 폴더로 전송**

- 8. **시스**템 탭을 클릭한 다음 **관리 링크를** 클릭하고 스캔 후 **네트워크 폴더로 전송 옵션을** 켜짐으로 설정합니다.
- 9. **스캔** 탭을 클릭하고 네트워크 폴더 **설정 링크가 강조** 표시되었는지 확인합니다.
- 10. 네트워크 폴더 구성 **페이지에서** 새로 만들기 **버튼을 클릭합니다**.
- 11. **네트워크 폴더 구성 영역에서** 필수 필드를 입력합니다. 보안 PIN을 만드는 것은 선택 사항입니다.
- 12. **스캔 설정** 영역에서 필수 필드를 입력합니다.
- 13. 모든 정보를 검토한 다음 저장 **및 테스트를** 클릭합니다**.**

# **11. 팩스 설정(선택 사항)**

### **11.1 프린터 연결 11.2**

- 이 프린터는 아날로그 장치입니다. HP는 전용 아날로그 전화선에서 이 프린터를 사용할 것을 권장합니다.
- **참고:** 일부 국가/지역에서는 프린터와 함께 제공된 전화 코드에 대한 어댑터가 필요할 수 있습니다.

프린터와 함께 제공된 전화 코드를 프린터의 팩스 포트와 벽면의 전화 잭에 연결합니다.

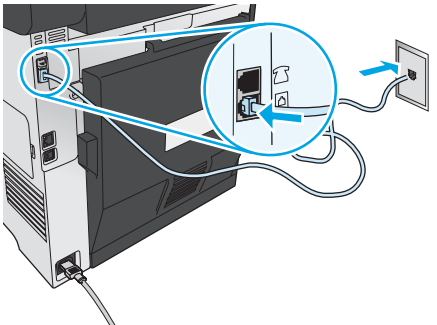

### **자동 응답기나 내선 전화는 어떻게 연결하나 요?**

- 1. 전화 포트 이에서 플러그를 제거합니다.
- 2. 전화 잭에서 자동 응답기 전화 코드를 분리한 다음 프린터의 전화 포트 에 연결합니다.
- 3. 프린터와 함께 제공된 전화 코드를 프린터의 팩스 포트 벽면의 전화 잭에 연결합니다.

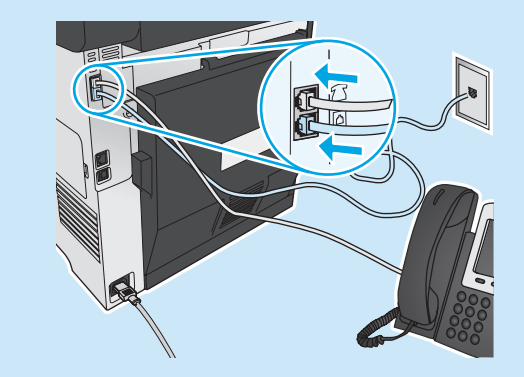

### **디지털 전화기 환경에서는 HP 프린터를 어떻게 설정하나요?**

HP 프린터는 기존 아날로그 전화기 서비스와 함께 사용할 수 있도록 개발되었습니다. 디지털 전화기 환경(예: DSL/ADSL, PBX, ISDN, 또는 FoIP 등)의 경우 팩스를 위한 프린터를 설치할 때 디지털-아날로그 필터 또는 변환기가 필요할 수 있습니다.

**참고:** 전화 회사에 따라 프린터가 모든 디지털 서비스 회선이나 제공 업체와, 모든 디지털 환경에서 또는 모든 디지털-아날로그 변환기로 호환되지 않을 수 있습니다. 가장 적합한 설치 옵션을 확인하려면 전화 회사에 문의하십시오.

**참고:** 내선 및 외선 통화에 대해 다른 벨소리 종류를 가진 PBX 전화 시스템에 벨소리 종류 감지 기능을 설정할 때 외부 번호를 사용하여 프린터 팩스 번호로 전화를 걸어 벨소리 종류를 기록하십시오.

### **프린터 구성**

팩스 기능을 사용하려면 팩스 시간, 날짜 및 머리글 설정을 구성해야 합니다. 가장 쉬운 방법은 **팩스 설정 유틸리티**를 사용하는 것입니다. 또는 기본 설정 메뉴에서 이러한 설정 및 기타 기본 팩스 설정을 구성합니다.

#### **팩스 설정 유틸리티**

- 1. 프린터 제어판의 홈 화면에서 설정 버튼을 누릅니다.
- 2. **팩스 설정, 팩스 설정 유틸리티**를 차례로 선택합니다.
- 3. 화면에 표시되는 메시지에 따라 필수 팩스 설정을 구성합니다. **기본 설정 메뉴**
- 1. 프린터 제어판의 홈 화면에서 설정  $\mathcal{A}$  버튼을 누릅니다.
- 2. **팩스 설정, 기본 설정**을 차례로 선택합니다.
- 3. 시간/날짜**를 선택합니다**.
- 4. 12시간 시계 또는 24시간 시계를 선택합니다.
- 5. 키패드를 사용하여 현재 시간을 입력한 다음 **확인** 버튼을 누릅니다.
- 6. 날짜 형식을 선택합니다.
- 7. 키패드를 사용하여 현재 날짜를 입력한 다음 **확인** 버튼을 누릅니다.
- 8. 팩스 머리글**을 선택합니다**.
- 9. 키패드를 사용하여 팩스 번호를 입력한 다음 **확인** 버튼을 누릅니다.
- الله **참고:** 팩스 번호로 최대 20자를 사용할 수 있습니다.
- 10. 키패드를 사용하여 회사 이름이나 머리글을 입력한 다음 확인 버튼을 누릅니다. 표준 키패드에 없는 특수 문자를 입력하려면 **@#**\$ 버튼을 눌러
	- 특수 문자가 들어 있는 키패드를 엽니다.
- **| .**<br>| <mark>= .</mark> 참고: 팩스 머리글로 최대 40자를 사용할 수 있습니다.

### **자세히 알아보기!**

나중에 보내도록 팩스를 예약하거나 컴퓨터에서 팩스 보내기 등 팩스를 보내는 다양한 방법에 대한 자세한 내용은 사용 설명서 www.hp.com/support/colorljMFPM476 을 참조하십시오.

독립형 팩스로, 또는 자동 응답기 또는 내선 전화에서 사용하도록 프린터를 구성하는 방법에 대한 자세한 내용은 프린터 CD의 사용 설명서를 참조하십시오.

## **문제 해결**

### **사용 설명서**

사용 설명서는 프린터 사용법 및 문제 해결 정보를 포함합니다. 프린터 CD 및 웹에서 제공됩니다.

1. www.hp.com/support/colorljMFPM476 로 이동합니다.

2. **설명서**를 클릭합니다.

Windows의 경우 권장 소프트웨어를 설치하는 동안 사용 설명서가 컴퓨터에 복사됩니다.

**Windows® XP, Windows Vista® 및 Windows® 7:**  시작을 클릭하고, 프로그램 또는 모든 프로그램**, HP를 차례로 선택하고, HP 프린터 폴더를 선택한 후 도움말을 선택합니다.**

#### **Windows® 8:**

시작 화면에서 화면의 빈 공간을 마우스 오른쪽 버튼으로 클릭하고, 응용 프로그램 표시줄에서 모든 앱을 **클릭한 후, 프린터 이름이 있는 아이콘을 클릭하고 도움말을 클릭합니다.**

### **펌웨어 업데이트 확인**

- 프린터 제어판의 홈 화면에서 설정 내튼을 누릅니다.
- 2. **서비스** 메뉴로 스크롤하여 엽니다.
- 3. **LaserJet 업데이트를 선택합니다.**
- 4. **지금 업데이트 확인을 선택합니다.**

### **유선(이더넷) 네트워크 연결**

- 프린터가 올바른 길이의 케이블을 사용하여 올바른 네트워크 포트에 연결되어 있는지 확인합니다.
- 네트워크 포트 옆에 있는 표시등이 켜져 있는지 확인합니다.
- 프린터 드라이버가 컴퓨터에 설치되어 있는지 확인합니다.
- 네트워크에 ping을 수행하여 네트워크 통신을 테스트합니다. **Windows: 시작 > 실행을** 누릅니다**. cmd**를 입력하고 **Enter**를 누릅니다. **ping**, 공백, 프린터 IP 주소를 차례로 입력한 다음 **Enter**를 누릅니다. **IP 주소 예:** 192.168.0.1 **OS X:** 네트워크 유틸리티를 열고 **ping** 창에 **IP** 주소를 입력합니다.

**Enter**를 누릅니다. **IP 주소 예:** 192.168.0.1

- 창에 왕복 시간이 표시되면 네트워크가 작동 중입니다.
- ping이 작동하지 않는 경우, 프린터를 재시작하고 모든 연결 단계를 다시 .<br>활인한니다.

### **제어판 도움말**

도움말을 보려면 프린트 제어판의 도움말 <mark>?</mark> 버튼을 누르십시오.

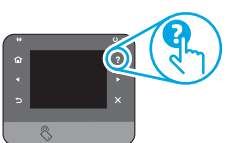

### **추가 지원 리소스**

프린터를 설정하는 방법에 대한 자세한 내용은 QR 코드를 스캔하십시오. 프린터에 대한 모든 것을 포함하는 HP 도움말은 www.hp.com/support/colorljMFPM476 에서 확인하십시오.

#### • 문제 해결 방법

- 고급 구성 지침 찾기
- 소프트웨어 업데이트 다운로드
- 지원 포럼 가입
- 보증 및 규정 정보 찾기
- 모바일 인쇄 리소스

### **무선 네트워크 연결(nw 및 dw 모델만 해당)**

- 네트워크 케이블이 연결되어 있지 않은지 확인합니다. 네트워크 케이블이 연결되어 있는 경우 프린터가 무선 네트워크에 연결할 수 없습니다.
- 프린터 및 무선 라우터가 켜져 있고 전원에 이상이 없는지 확인합니다. 무선 스위치가 켜져 있는지도 확인합니다.
- 프린터가 무선 네트워크 범위 내에 있는지 확인합니다. 대부분의 네트워크에서는 프린터가 무선 액세스 지점(무선 라우터)의 30m(100ft) 이내에 있어야 합니다.
- 프린터 드라이버가 컴퓨터에 설치되어 있는지 확인합니다.
- 컴퓨터 및 프린터가 동일한 무선 네트워크에 연결되어 있는지 확인합니다.
- Mac의 경우 무선 라우터에서 Bonjour를 지원하는지 확인합니다.
- 무선 라우터를 재시작합니다.

#### **무선 진단 테스트 수행**

- 1. 프린터 제어판의 홈 화면에서 설정 & 버튼을 누릅니다.
- 2. **자가 진단, 무선 테스트 실행**을 차례로 선택합니다.

## **팩스 문제 해결**

#### **물리적 연결 확인**

- 전화 코드가 프린터 뒷면의 팩스 및 포트와 벽면 전화 잭에 연결되어 있는지 확인합니다.
- 내선 전화 또는 기타 추가 장치의 경우 전화 코드가 프린터 뒷면의 전화 $\Omega$ 포트와 장치에 연결되어 있는지 확인합니다.
- 발신음이 검출되지 않거나 통화 중이어서 전화 발신이 실패하는 경우 다른 전화선에 연결합니다.
- IP 서비스의 경우, 팩스 속도를 줄이고 프린터 제어판의 **팩스 설정 메뉴에서 오류 수정 모드를 끕니다.**

#### **프린터 팩스 설정 확인**

- 전화 회사 또는 서비스 공급자의 음성 메일 서비스를 사용하려면 프린터의 **Rings to Answer(전화벨 횟수)** 설정이 전화 자동 응답 장치보다 적게 설정되어 있는지 확인합니다.
- 여러 전화 번호가 동일한 물리적 전화 회선에 할당되고 회선을 여러 장치에서 공유하는 경우, 프린터가 올바른 벨소리 구별 설정으로 설정되어 있는지 확인합니다. 프린터가 팩스에 응답하고 다른 발신음 유형은 무시하는 설정을 사용합니다.
- 팩스 속도 설정을 중간(V.17) 또는 느림(V.29)으로 구성하면 팩스 전송 성능을 향상시킬 수 있습니다.

#### **팩스 진단 테스트 수행**

- 1. 프린터 제어판의 홈 화면에서 설정 버튼을 누릅니다.
- 2. **자가 진단, 팩스 테스트 실행**을 차례로 선택합니다.

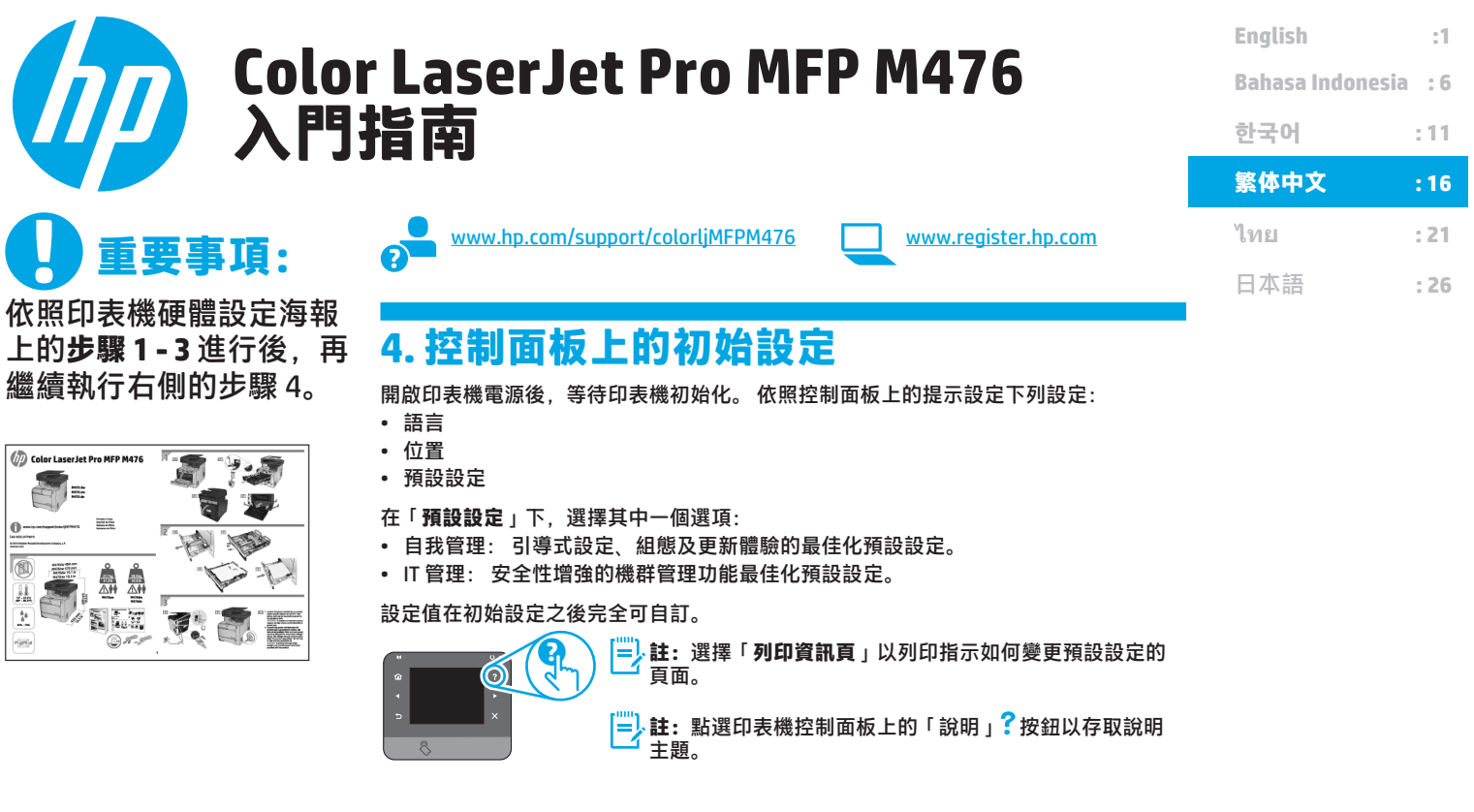

## **5. 選擇連線方法並準備進行軟體安裝**

**直接在印表機與電腦之間連接的 USB 連線** 請使用 A 對 B 型的 USB 纜線。

#### **Windows**

- 1. 對於 Windows 8、8.1 和 RT 以外的 Windows 作業系統,請勿在安 裝軟體之前連接 USB 纜線。 如果已連接纜線,請拔除纜線後再繼 續。 安裝程序會在適當時間提示您連接纜線。
- 2. 繼續執行「找出或下載軟體安裝檔」。

**註:** 進行軟體安裝時,選擇「Directly connect this computer using a USB cable」(使用 USB 纜線直接連接這部電腦)的選項。

#### **Mac**

- 1. 對於 Mac,先連接電腦與印表機之間的 USB 纜線,再進行軟體安 裝。
- 2. 繼續執行「找出或下載軟體安裝檔」。

#### **有線(乙太網路)網路連線** 使用標準網路線。

- 1. 將網路線連接至印表機與網路。 等待幾分鐘, 讓印表機取得網路 位址。
- 2. 在印表機控制面板上,點選「網路」 品 按鈕。 若列出 IP 位址, 則 已建立網路連線。 若未列出,請等候幾分鐘後再試一次。 請記下 IP 位址以便在安裝軟體時使用。 **IP 位址範例**: 192.168.0.1 若要手動設定 IP 位址, 請參閱 「手動設定 IP 位址」。 3. 繼續執行「找出或下載軟體安裝檔」。
- |<sup>|||||</sup>).註:進行軟體安裝時, 選擇「透過網路連接」的選項。

### **內建無線網路連線(僅限 nw 和 dw 機型)**

- 1. 若要將印表機連接至無線 (Wi-Fi) 網路,請點選印表機控制面板上 的「無線」 第按鈕。
- 2. 點選**「無線功能表」**,然後點選**「無線設定精靈」。** 從 SSID 清單 選擇網路名稱,或輸入網路名稱(如果未列出)。
- 3. 使用鍵盤輸入複雜密碼,然後點選**「確定」**按鈕。
- 4. 等待印表機建立網路連線。
- 5. 在印表機控制面板上,點選「網路」 ※品 按鈕。 若列出 IP 位址, 則 已建立網路連線。 若未列出,請等候幾分鐘後再試一次。 請記下 IP 位址以便在安裝軟體時使用。 **IP 位址範例:** 192.168.0.1
- 6. 若要從電腦列印,請繼續執行「找出或下載軟體安裝檔」。 若要 單純從電話或平板電腦列印,請繼續執行「行動和無線列印」。
- |<sup>|||||</sup>).註:進行軟體安裝時,選擇「透過網路連接」的選項。

### **手動設定 IP 位址**

如需有關如何手動設定 IP 位址的詳細資訊,請參閱印表機使用指南 www.hp.com/support/colorljMFPM476。

## **6. 找出或下載軟體安裝檔**

### **從印表機光碟安裝**

對於 Windows,印表機隨附的光碟會提供軟體安裝檔。 對於 OS X,光碟中的安裝程式檔案會包含可從網路下載檔案的連結。

### **安裝注意事項**

如需印表機所需軟體的詳細資訊,請參閱印表機光碟上的「安裝注意事項」 檔案。

## **7. 安裝軟體**

#### **Windows 完整解決方案**

- 1. 將印表機光碟插入電腦中,或啟動從網路下載的軟體安裝檔。
- 2. 軟體安裝程式會偵測作業系統的語言,然後以相同的語言顯示安 裝程式的主功能表。 從光碟安裝時,如果安裝程式未在 30 秒鐘之 後啟動,請瀏覽電腦上的 CD 光碟機,並啟動名稱為 SETUP.EXE 的 檔案。
- 3. **「軟體選擇」**畫面會詳細說明要安裝的軟體。
	- 建議的軟體安裝包括所有可用印表機功能的列印驅動程式及軟 體。
	- 若要自訂已安裝的軟體,請按一下**自訂軟體選擇**連結。 完成 時,按一下「**下一步**」按鈕。
- 4. 依照螢幕上的指示安裝軟體。
- 5. 提示選擇連線類型時,選取連線類型的適當選項:
	- **使用 USB 纜線直接連接這部電腦**
	- **透過網路連接**
- **註:** 透過網路連接時,偵測印表機的最輕鬆方式就是選擇 「**Automatically find my printer on the network**」(自動在網路上 尋找我的印表機)。
- 6. (選用)對於網路上的印表機,請在軟體安裝程序結束時,使用**「 傳真設定精靈」**、**「掃描到電子郵件精靈」**和**「掃描到網路資料夾 精靈**」來設定傳真及掃描功能。 這是設定這些功能的便利方法。 如需詳細資訊,請參閱「在網路上設定印表機的掃描功能」。

## **從網路下載**

- 1. 前往 www.hp.com/support/colorljMFPM476。
- 2. 在**「Download Options」**(下載選項)下方,依序按一下**「Drivers」** (驅動程式)和**「Software & Firmware」**(軟體與韌體)。
- 3. 從清單選擇印表機機型。
- 4. 選擇作業系統。
- 
- 5. 判斷要使用的軟體選項,然後按一下旁邊的**「Download」**(下載)按 鈕。

#### **OS X 完整解決方案**

- 1. 啟動您從網路下載的軟體安裝 .dmg 檔案。
- 2. 軟體安裝程式會偵測作業系統的語言,然後以相同的語言顯示安裝 程式的主功能表。
- 3. **「安裝選項」**畫面會詳細說明要安裝的軟體。
- 進行標準安裝時,立即按一下**「安裝」**按鈕。
	- 對於自訂安裝,請按一下**「自訂」**按鈕。 在開啟的畫面上,選
	- 擇要安裝的元件,然後按一下**「安裝」**按鈕。
- 4. 依照螢幕上的指示安裝軟體。
- 5. 在軟體安裝程序結束時,使用 **HP Utility 設定小幫手**來設定印表機 選項。

#### **OS X 基本安裝**

若要不執行來自光碟或 hp.com 下載的 HP 完整解決方案軟體, 即安裝 基本列印及傳真驅動程式,請依照下列步驟進行:

- 1. 將印表機連接至電腦或網路。
- 2. 在**「系統偏好設定」**中,依序按一下**「印表機與掃描器」**和左下方 的加號按鈕,並選擇「**M476**」(使用名稱為 AirPrint 或 HP 印表機 的驅動程式)**。**

#### **Readiris Pro for HP**

下載這個免費軟體以啟用其他掃描功能,包括光學字元辨識 (OCR)。 進 行軟體安裝時,按一下左窗格中的**「More Options」**(更多選項)項 目,然後選擇**「Web Support」**(網路支援)以下載這個軟體。

若要從網路下載軟體,請前往 <u>www.hp.com/support/colorljMFPM476</u>, 選擇**「Drivers」**(驅動程式),然後按一下**「Software & Firmware」** (軟體與韌體)。

## **8.行動和無線列印(僅限 nw 和 dw 機型 - 選用)**

若要從行動電話或平板電腦列印,請將裝置連線到印表機所在的同一個無線 網路。

**Apple iOS 裝置 (AirPrint)**:開啟要列印的項目,然後選擇**動作**圖示**。**選擇 **「列印」**,選擇印表機,然後選擇**「列印」。**

**較新的 Android 裝置(4.4 或更新版本)**:開啟要列印的項目,然後選擇功能 表圖示。選擇**「列印」**,選擇印表機,然後選擇**「列印」。**

某些裝置必須從 Google Play 商店下載 HP Print Service 外掛程式應用程式。

**較舊的 Android 裝置(4.3 或更舊版本)**: 從 Google Play 商店下載 HP ePrint 應用程式。

**Windows Phone**: 從 Windows 市集下載 HP AiO Remote 應用程式。

### **進一步了解行動列印**

若要進一步了解其他行動列印選項(包括其他 ePrint 解決方案 ),請掃描 QR 碼,或參閱使用指 南的「行動列印」一節。

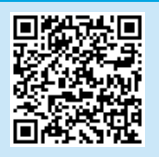

#### **HP Wireless Direct**

HP Wireless Direct 可讓您直接從無線行動裝置,對具備 HP Wireless Direct 功 能的印表機進行近距離列印,而不需要連接至網路或網際網路。

#### **啟用 HP Wireless Direct**

- 1. 在印表機控制面板上,點選「無線」 <sup>6pp</sup> 按鈕。 點選「HP Wireless Direct 」,然後點選「Settings」(設定)。
- 2. 點選**「On/Off」**(開/關),然後點選**「On」**(開啟)。
- 3. 如需進行安全列印,點選「**Security**」(安全性),然後點選**「On」** (開啟)。 記下顯示的複雜密碼。 使用此複雜密碼以允許存取行動裝 置。 若要允許無安全保護的列印,請點選「**Security**」(安全性),然後 點選**「Off」**(關閉)。
- 1 如需無線列印及無線設定的詳細資訊,請前往 www.hp.com/go/wirelessprinting。

#### **9. 設定 HP ePrint via email(選用)**  $\Gamma$

透過 HP ePrint via email,您只要在任何具備電子郵件功能的裝置上,將文件當做電子郵件附件傳送至印表機的電子郵件地址即可列印該文件,即使您使用的裝 置不在同一個網路上也沒問題。

- 若要使用 HP ePrint via email, 印表機必須符合以下要求:
- 印表機必須連線到有線或無線網路,且必須能夠存取網際網路。
- HP Web 服務必須在印表機上啟用,而且印表機必須向 HP Connected 註冊。

#### **啟用 HP Web 服務**

- 1. 在印表機控制面板的主畫面中,點選「Web 服務」 19按鈕。
- 2. 點選「**啟用 Web 服務**」按鈕。 印表機隨即啟用 Web 服務, 然後列印資訊 頁。資訊頁包含向 HP Connected 註冊 HP 印表機所需的印表機代碼。
- 請前往 www.hpconnected.com 建立 HP ePrint 帳戶, 並完成設定程序。

## **10. 在網路上設定印表機的掃描功能(選用)**

印表機包含**「掃描到電子郵件」**和**「掃描到網路資料夾」**功能,可以掃描檔案,再將掃描結果當做電子郵件附件傳送,或儲存在網路上的資料夾中。 印表機必 須已連接至有線或無線網路。 若要設定這些選項,請先取得下列資訊:

- 設定**「掃描到電子郵件」功能時,要取得 SMTP 伺服器名稱、SMTP 連接埠號碼和驗證資訊**。 請聯絡電子郵件/網際網路服務供應商或系統管理員,以取得這 些資訊。 透過網際網路搜尋通常可以找到 SMTP 伺服器名稱和連接埠名稱, 例如,搜尋「gmail smtp 伺服器名稱」或「yahoo smtp 伺服器名稱」等詞彙。 • 設定**「掃描到網路資料夾」**功能時,要確認已設定正確權限的共用網路資料夾,並且知道該資料夾在網路上的路徑。
- **註:** 如需有關設定「**掃描到電子郵件**」和「**掃描到網路資料夾**」的說明,請參閱使用指南,或前往 www.hp.com/support/colorljMFPM476,使用關鍵字「 掃描到電子郵件」或「掃描到網路資料夾」進行搜尋。

#### **Windows**

某些 HP 產品包含從軟體光碟安裝驅動程式的作業。 在此安裝作業的最 後階段會提供**設定掃描到資料夾和電子郵件**的選項。 這些設定精靈包 含基本組態的選項。

#### **掃描到電子郵件設定精靈**

- 1. 按一下**「開始」**,然後按一下「**程式集**」。
- 2. 按一下**「HP」**,按一下產品名稱,然後按一下**「掃描到電子郵件 精靈」**。
- 3. 在「外寄電子郵件設定檔」對話方塊中,按一下「新增」按鈕。 **「掃描到電子郵件設定」**對話方塊隨即開啟。
- 4. 在**「1. Start」**(1. 開始)頁面中,輸入**「電子郵件地址**」和「**顯示 名稱」**,然後按一下「**下一步**」。建立安全性 PIN 碼是選用步驟。
- 5. 在**「 2. Authenticate」**(2. 驗證)頁面中,輸入 **SMTP 伺服器**和**連 接埠號碼**。
- $\left| \frac{1}{\mathbf{r}} \right\rangle$ 註: 在大部分情況下,不需要變更預設連接埠號碼。
- 6. 如果您的電子郵件服務使用 Google™ Gmail,請選擇**「Always use secure connection (SSL/TLS)」**(永遠使用安全連線 (SSL/TLS))核 取方塊。
- 7. 如果 SMTP 伺服器需要傳送電子郵件的驗證,請選擇**「Email Login Authentication」**(電子郵件登入驗證)核取方塊,然後輸入使 用者 ID 和密碼。 按一下**「下一步」**。
- 8. 在**「4. Finish」**(4. 完成)頁面中,確認所有設定值皆正確,然後 按一下**「完成」**。

#### **掃描到網路資料夾設定精靈**

- 1. 按一下**「開始」**,然後按一下「**程式集**」。
- 2. 按一下**「HP」**,按一下產品名稱,然後按一下**「掃描到網路資料 夾精靈」**。
- 3. 在**「網路資料夾設定檔」**對話方塊中,按一下「**新增**」按鈕。 **「 掃描到網路資料夾設定」**對話方塊隨即開啟。
- 4. 在**「1. Start」**(1. 開始)頁面中,輸入**顯示名稱**和**目的地資料 夾**,然後按一下**「下一步」**。
	- **提示:** 按一下**「瀏覽」**按鈕以尋找資料夾。
- 5. 若要在電腦桌面上建立網路資料夾的捷徑,請選擇**「Create a Desktop shortcut to the network folder」**(建立網路資料夾的桌 面捷徑)核取方塊,然後按一下**「下一步」**。建立安全性 PIN 碼是 選用步驟。
- 6. 在**「2. Authenticate」**(2. 驗證)頁面中,輸入 Windows® 使用者 名稱和密碼,然後按一下**「下一步」**。
- 7. 在**「3. Configure」**(3. 設定)頁面中,確認預設掃描設定正確, 然後在**「Filename Prefix」**(檔案名稱首碼)欄位中輸入檔案名稱 首碼,並按一下**「下一步」**。
- 8. 在**「4. Finish」**(4. 完成)頁面中,確認所有設定皆正確,然後按 一下**「Save and Test」**(儲存並測試)。
- 9. 按一下**「Finish」**(完成)以完成組態設定。

#### **OS X**

按一下 Dock 上的 HP Utility 圖示開啟 HP Utility,或按一下**「前往」**選 單,然後按兩下**「HP Utility」**。

#### **掃描到電子郵件**

- 1. 按一下**「系統」**標籤,然後按一下**「管理」**連結,將**「掃描到電子 郵件」**選項設定為**「開啟」**。
- 2. 按一下**「掃描」**標籤,按一下**「外寄電子郵件設定檔」**連結,然後 按一下**「新增」**按鈕。
- 3. 在**「電子郵件地址」**區域中,填入必要的欄位。
- 4. 在**「SMTP Server Settings」**(SMTP 伺服器設定)區域中,填入 必要的欄位。
- **註:** 在大部分情況下,不需要變更預設連接埠號碼。
- 5. 如果 SMTP 伺服器需要傳送電子郵件的驗證,請填入**「SMTP**  Authentication 」(SMTP 驗證)區域中的必要欄位。 建立安 全性 PIN 碼是選用步驟。
- 6. 設定**「E-mail Message Preferences」**(電子郵件訊息偏好設定) 區域中的電子郵件偏好設定。
- 7. 檢閱所有資訊,然後按一下**「Save and Test」**(儲存並測試)。

#### **掃描到網路資料夾**

- 1. 按一下**「系統」**標籤,然後按一下**「管理」**連結,將「**掃描到網路 資料夾」**選項設定為**「開啟」**。
- 2. 按一下**「掃描」**標籤,確認**「Network Folder Setup」**(網路資料 夾設定)連結已反白顯示。
- 3. 在**「Network Folder Configuration」**(網路資料夾組態)頁面 中,按一下「新增」按鈕。
- 4. 在**「Network Folder Configuration」**(網路資料夾組態)區域 中,填入必要的欄位。 建立安全性 PIN 碼是選用步驟。
- 5. 在**「Scan Settings」**(掃描設定)區域中,填入必要的欄位。
- 6. 檢閱所有資訊,然後按一下**「Save and Test」**(儲存並測試)。

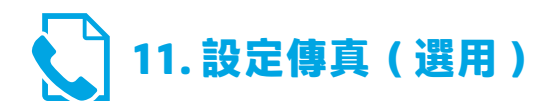

### **11.1 連接印表機 11.2**

印表機為類比裝置。 HP 建議在專用類比電話線路上使用印表機。 **註:**有些國家/地區可能需要為印表機隨附的電話線準備轉接 器。

將印表機隨附的電話線連接到印表機上的傳真 連接埠和牆上的電 話插座。

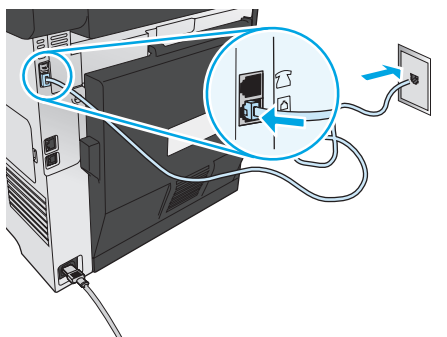

### **如何連接答錄機或電話分機?**

- 1. 從電話連接埠 外取下插頭。
- 2. 將答錄機電話線從電話插座拔除,然後連接到印表機上的電 話連接埠门。
- 3. 將印表機隨附的電話線連接到印表機上的傳真連接埠 和牆 上的電話插座。

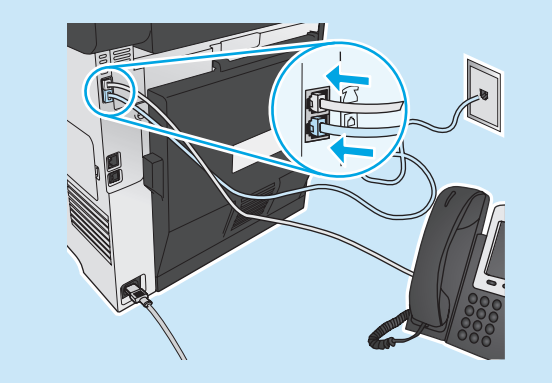

#### **如何在數位電話環境中設定 HP 印表機?**

HP 印表機是專為搭配傳統類比電話服務而設計。 進行印表機 的傳真設定時,數位電話環境(例如 DSL/ADSL、PBX、ISDN 或 mana second the second term is second to the second term in the second second term in the second term in the s<br>FoIP ) 可能需要數位轉類比過濾器或轉換器。

**附註:** 視電話公司而定,印表機並非與所有的數位服務線路或供 應商、所有的數位環境或所有的數位轉類比轉換器都能相容。 請 聯絡電話公司以判斷哪些設定選項最適合。

**附註:** 在內部和外部通話有不同鈴聲模式的 PBX 電話系統中設 定鈴聲模式偵測時,請務必使用外線電話號碼撥打印表機傳真號 碼,以便錄製鈴聲模式。

#### 11.2 設定印表機

若要使用傳真功能,必須設定傳真時間、日期及標題設定。 最簡便 的方法就是使用**傳真設定公用程式**。 或者,設定「**基本設定**」功能 表的下列及其他基本傳真設定。

#### **傳真設定公用程式**

- 1. 在印表機控制面板的主畫面中,點選「設定」 / 按鈕。
- 2. 選擇**「傳真設定」**,然後選擇**「傳真設定公用程式」**。
- 3. 依照螢幕上的提示設定必要的傳真設定。

#### **基本設定功能表**

- 1. 在印表機控制面板的主畫面中,點選「設定」 ※按鈕。
- 2. 選擇**「傳真設定」**,然後選擇**「基本設定」**。
- 3. 選擇**「時間/日期」**。
- 4. 選擇 12 小時制或 24 小時制的時鐘。
- 5. 使用鍵盤輸入目前時間,然後選點**「確定」**按鈕。
- 6. 選擇日期格式。
- 7. 使用鍵盤輸入目前日期,然後點選**「確定」**按鈕。
- 8. 選擇「**傳真標題**」。
- 9. 使用鍵盤輸入傳真號碼,然後點選**「確定」**按鈕。
- **註:** 傳真號碼的字元數最多為 20 個。
- 10. 使用鍵盤輸入公司名稱或標題,然後點選**「確定」**按鈕。 若要輸入標準鍵盤上沒有的特殊字元,請點選 **@#\$** 按鈕以開啟 包含特殊字元的鍵盤。
- **註:** 傳真標題的字元數最多為 40 個。

### **告訴我更多資訊!**

如需其他傳真傳送方式(例如排定在日後傳送傳真或從電腦傳送 傳真)的詳細資訊,請參閱使用指南 www.hp.com/support/colorljMFPM476。

如需有關設定印表機做為獨立傳真機或搭配答錄機或電話分機使 用的詳細資訊,請參閱印表機光碟上的使用指南。

## **疑難排解**

#### **使用指南**

使用指南包含印表機使用方式及疑難排解資訊。 這可在印表機光碟或網路 上取得:

1. 前往 www.hp.com/support/colorljMFPM476。

2. 按一下**「Manuals」(手冊)**。

對於 Windows,使用指南會在進行建議的軟體安裝時複製到電腦。

**Windows® XP、Windows Vista® 和 Windows® 7:**  按一下**「開始」**,依序選擇**「程式集」**或**「所有程式」**、**「HP」、HP** 印 表機的資料夾,然後選擇**「說明」**。

**Windows® 8:** 

在**「開始」** 畫面中,以滑鼠右鍵按一下畫面中的空白區域,按一下應用程 式列的**「所有應用程式」**,然後按一下顯示印表機名稱的圖示,並選取**「 說明」**。

#### **檢查韌體更新**

- 1. 在印表機控制面板的主畫面中, 點選「設定」 %按鈕。
- 2. 捲動至**「服務」**功能表並將其開啟。
- 3. 選擇「**LaserJet 更新**」。
- 4. 選擇「**立即檢查更新**」。

### **有線(乙太網路)網路連線**

- 確認印表機以合適的纜線長度連接到正確的網路。
- 確認網路連接埠旁邊的指示燈已亮起。
- 確認電腦已安裝列印驅動程式。
- 使用 Ping 指令偵測網路以測試網路通訊:
	- **Windows:**按一下**「開始」**>「**執行**」。輸入 **cmd**,並按下 **Enter**。 依序輸入 **ping**、空格、印表機 IP 位址,然後按下 **Enter**。**IP 位址範 例**:192.168.0.1

**OS X:** 開啟「網路工具程式」,並在 **Ping** 窗格中輸入 IP 位址。 按 下 **Enter**。 **IP 位址範例**: 192.168.0.1

- 如果視窗顯示往返時間,表示網路運作正常。
- 如果 Ping 沒有作用, 請嘗試重新啟動印表機, 再重新檢查所有的連線步 驟。

#### **控制面板說明**

點選印表機控制面板上的「說明」? 按紐以存取說明主題。

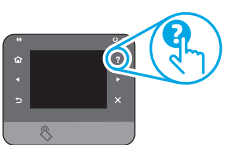

#### **其他支援資源**

如需有關設定印表機的詳細資訊,請掃描 QR 碼。 如需包含印表機所有相關資訊的 HP 說明,請前往 www.hp.com/support/colorljMFPM476:

#### • 解決問題

- 尋找進階組態設定指示
- 下載軟體更新
- 加入支援論壇
- 尋找保固及法規資訊
- 行動列印資源

### **無線網路連線(僅限 nw 和 dw)**

- 確認未連接網路線。當網路線已連接時,印表機無法連接至無線網路。
- 確認印表機和無線路由器已開啟且接通電源。此外,確定無線開關已開 啟。
- 確認印表機位於無線網路範圍內。 對多數網路而言, 印表機必須是在距 離無線存取點(無線路由器)30 公尺(100 英呎)以內的位置。
- 確認電腦已安裝列印驅動程式。
- 確認電腦和印表機連接至相同的無線網路。
- 若是使用 Mac,請確認無線路由器支援 Bonjour。

#### • 重新啟動無線路由器。 **執行無線診斷測試**

- 1. 在印表機控制面板的主畫面中, 點選「設定」 %按鈕。
- 2. 選擇**「Self Diagnostics」**(自我診斷),然後選擇**「Run Wireless**

### **Test」**(執行無線測試)。

## **【 傳直疑難排解**

#### **檢查實體連線**

- 確認電話線已連接到印表機背面傳真連接埠 2 和牆上插座。
- 對於電話分機或其他附加裝置,請確認電話線已連接到印表機背面電話 連接埠公和裝置。
- 如果因為偵測不到撥號音或在忙線中而無法對外撥打電話,請連接到不 同的電話線路。
- 若是使用網路傳真 (Fax over IP) 服務,請降低傳真速度,並關閉**「錯誤 修正模式」**(位於印表機控制面板上的**「傳真設定」**功能表中)。

#### **檢查印表機傳真設定**

• 若要使用電話公司或服務供應商提供的語音信箱服務,請確定印表機 **「接聽鈴聲次數」**設定所設定的鈴聲次數比電話答錄機的還要少。

- 如果已將多組電話號碼指定給同一條實體電話線路,而且有多台裝置共 用該線路時,請確定印表機設定了正確的區別鈴聲設定。 使用一個會讓 印表機接聽傳真而忽略其他鈴聲類型的設定。
- 將「傳真速度」設定設為「中等 (V.17)」或「慢速 (V.29)」, 也可以改 善傳送傳真的功能。

#### **執行傳真診斷測試**

- 1. 在印表機控制面板的主畫面中,點選「設定」 《按鈕。
- 2. 選擇**「Self Diagnostics」**(自我診斷),然後選擇**「Run Fax Test」** (執行傳真測試)。

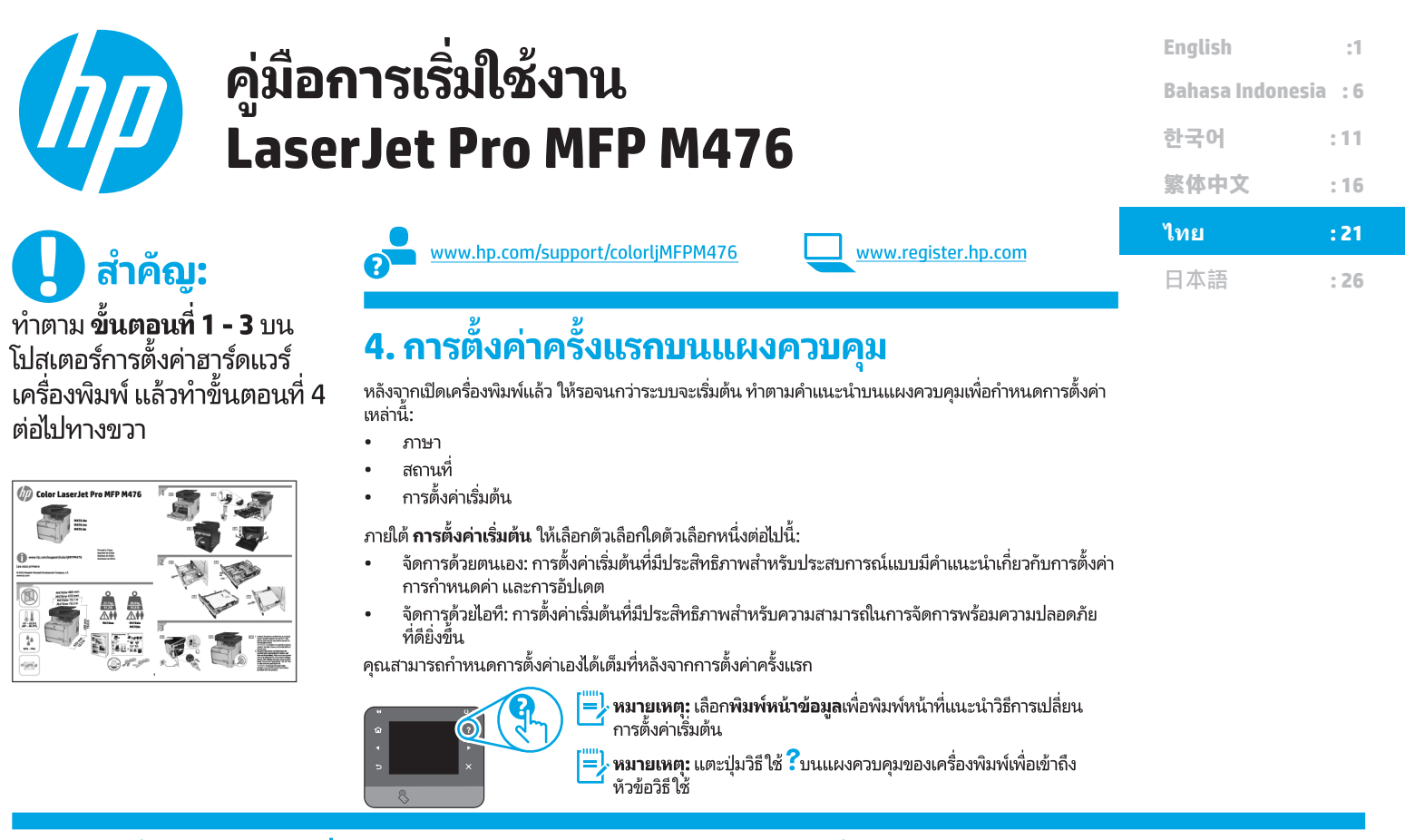

## <u>5. เลือกขั้นตอนการเชื่อมต่อและเตรียมตัวสำหรับการติดตั้งซอฟต์แวร์</u>

### ์<del><</del>∹ การเชื่อมต่อ USBโดยตรงระหว่างเครื่องพิมพ์และ คอมพิวเตอร์

ใช้สาย USB แบบ A-to-B

### Windows

- ี่ สำหรับ Windows ยกเว้น Windows 8, 8.1 หรือ RT อย่าเชื่อมต่อสาย USB ก่อนที่  $1<sub>1</sub>$ ้จะติดตั้งซอฟต์แวร์ หากเชื่อมต่อสายแล้ว ให้ถอดสายออกก่อนดำเนินการต่อ การ ้ติดตั้งจะพรอมต์ให้เชื่อมต่อสายในเวลาที่เหมาะสม
- $\mathcal{P}$ ้ดำเนินการ "ค้นหาหรือดาวน์โหลดไฟล์การติดตั้งซอฟต์แวร์"
- |'''''**''). หมายเหตุ:** ระหว่างการติดตั้งซอฟต์แวร์ ให้เลือกตัวเลือกเพื่อ "เชื่อมต่อโดยตรงกับ คอมพิวเตอร์เครื่องนี้โดยใช้สาย USB'

#### Mac

- $\mathbf{1}$ ่ สำหรับ Mac ให้เชื่อมต่อสาย USB ระหว่างคอมพิวเตอร์และเครื่องพิมพ์ก่อนที่จะ ติดตั้งหอฟต์แวร์
- ้ดำเนินการ "ค้นหาหรือดาวน์โหลดไฟล์การติดตั้งซอฟต์แวร์"  $2<sup>1</sup>$

### ี การเชื่อมต่อเครือข่ายแบบใช้สาย (อีเทอร์เน็ต) <u>บีบี</u> ใช้สายเคเบิลเครือข่ายมาตรฐาน

- ้เชื่อมต่อสายเคเบิลเครือข่ายกับเครื่องพิมพ์และกับเครือข่าย รอสองสามนาทีเพื่อให้  $1<sup>1</sup>$ เครื่องพิมพ์รับแอดเดรสเครือข่าย
- ิบนแผงควบคุมเครื่องพิมพ์ ให้แตะปุ่มเครือข่าย <del>°ื้</del>อ หาก IP แอดเดรสปรากฏขึ้น  $\overline{2}$ . ี แสดงว่าทำการเชื่อมต่อเครือข่ายแล้ว หากไม่ใช่ ให้รอสักคร่แล้วลองอีกครั้ง จ<sup>ิ</sup>ด ู บันทึก IP แอดเดรสสำหรับใช้ระหว่างการติดตั้งซอฟต์แวร์ **ตัวอย่าง IP แอดเดรส:** 192.168.0.1

ี หากต้องการกำหนดค่าที่อยู่ IP ด้วยตนเองเอง ให้ดู "กำหนดค่าที่อยู่ IP ด้วยตนเอง"

- ่ ดำเนินการ "ค้นหาหรือดาวน์โหลดไฟล์การติดตั้งซอฟต์แวร์" 3.
- **. หมายเหตุ:** ระหว่างการติดตั้งซอฟต์แวร์ ให้เลือกตัวเลือกเพื่อ "เชื่อมต่อผ่าน เครือข่าย

### <mark>(( ๆ</mark> )) การเชื่อมต่อเครือข่ายไร้สาย (รุ่น nw และ dw เท่านั้น)

- หากต้องการเชื่อมต่อเครื่องพิมพ์ไปยังเครือข่ายไร้สาย (Wi-Fi) บนแผงควบคุม เครื่องพิมพ์ ให้แตะปุ่ม <sup>(เ</sup>III) ไร้สาย
- แตะ **เมนูไร้สาย** และแตะ วิ**ซาร์ดตั้งค่าเครือข่ายไร้สาย** เลือกชื่อเครือข่ายจาก  $\overline{2}$ . รายการ SSID หรือป้อนชื่อเครือข่ายหากไม่อยู่ในรายการ
- ใช้แป้นพิมพ์เพื่อป้อนวลีรหัสผ่าน จากนั้นแตะปุ่ม **OK** (ตกลง)  $\overline{3}$ .
- รอระหว่างที่เครื่องพิมพ์ทำการเชื่อมต่อเครือข่าย  $\overline{4}$
- ิบนแผงควบคมเครื่องพิมพ์ ให้แตะป่มเครือข่าย <u>จะ</u>ี หาก IP แอดเดรสปรากฏขึ้น 5. ี แสดงว่าทำการเชื่อมต่อเครือข่ายแล้ว หากไม่ใช่ ให้รอสักคร่แล้วลองอีกครั้ง จิด ี บันทึก IP แอดเดรสสำหรับใช้ระหว่างการติดตั้งซอฟต์แวร์ **ตัวอย่าง IP แอดเดรส:** 192.168.0.1
- หากต้องการพิมพ์จากคอมพิวเตอร์ ให้ดำเนินการ "ค้นหาหรือดาวน์โหลดไฟล์การ 6. ์ติดตั้งซอฟต์แวร์" หากต้องการพิมพ์จากโทรศัพท์หรือแท็บเล็ตเท่านั้น ให้ดำเนินการ "การพิมพ์บนมือถือและระบบไร้สาย"

### 0 กำหนดค่า IP ด้วยตนเอง

ดูคู่มือการใช้งานเครื่องพิมพ์สำหรับข้อมูลเกี่ยวกับวิธีการกำหนดค่า IP ด้วยตนเอง www.hp.com/support/colorljMFPM476

<sup>[&#</sup>x27;''''<mark>).</mark> **หมายเหตุ:** ระหว่างการติดตั้งซอฟต์แวร์ ให้เลือกตัวเลือกเพื่อ "เ<u>ชื่อมต่อผ่าน</u> เครือข่าย"

## <u>6. ค้นหาหรือดาวน์โหลดไฟล์การติดตั้งซอฟต์แวร์</u>

## ี ติดตั้งจากแผ่นซีดีเครื่องพิมพ์

สำหรับ Windowsไฟล์การติดตั้งซอฟต์แวร์มือย่ในแผ่นซีดีที่มากับเครื่องพิมพ์ สำหรับ OS Xไฟล์การติดตั้งในแผ่นซีดีมีลิงก์สำหรับดาวน์โหลดไฟล์จากเว็บ

### 0 หมายเหตุการติดตั้ง:

สำหรับรายละเอียดเพิ่มเติมเกี่ยวกับซอฟต์แวร์สำหรับเครื่องพิมพ์ โปรดดูไฟล์หมายเหตุการติดตั้ง ใบเเผ่นซีดีเครื่องพิมพ์

## 

### โซลูชัน Windows แบบเต็ม

- -<br>- ใส่แผ่นซีดีเครื่องพิมพ์เข้าไปในคอมพิวเตอร์ หรือเปิดไฟล์การติดตั้งซอฟต์แวร์ที่  $1<sup>1</sup>$ ดาวน์โหลดจากเว็บ
- โปรแกรมติดตั้งซอฟต์แวร์จะตรวจหาภาษาของระบบปฏิบัติการ แล้วแสดงเมนูหลัก ไม่เริ่มต้นภายใน 30 วินาที ให้เรียกดไดรฟ์แผ่นซีดีบนคอมพิวเตอร์และเปิดไฟล์ที่ชื่อ SETUP.EXE
- หน้าจอ Software Selection (การเลือกซอฟต์แวร์) จะแสดงรายละเอียด  $3<sub>1</sub>$ ซอฟต์แวร์ที่จะติดตั้ง
	- การติดตั้งซอฟต์แวร์ที่แนะนำจะมีไดรเวอร์การพิมพ์และซอฟต์แวร์สำหรับ ิคณสมบัติเครื่องพิมพ์ที่มีทั้งหมด
	- ในการปรับแต่งซอฟต์แวร์ที่จะติดตั้ง ให้คลิกลิงค์ **การเลือกซอฟต์แวร์ที่ปรับ**<br>แ**ต่งได้** เมื่อเสร็จสิ้น ให้คลิกปุ่ม Next (ถัดไป)
- ทำตามคำแนะนำบนหน้าจอเพื่อติดตั้งซอฟต์แวร์ 4.
- ้ เมื่อพรอมต์ให้เลือกประเภทของการเชื่อมต่อ ให้เลือกตัวเลือกที่เหมาะสมสำหรับ 5. ประเภทของการเชื้อมต่อ:
	- เชื้อมต่อกับเครื่องคอมพิวเตอร์นี้โดยตรงโดยใช้สาย USB
	- เชื่อมต่อผ่านเครือข่าย
- ้'''''<mark>''</mark>. **หมายเหตุ:** เมื่อเชื่อมต่อผ่านเครือข่าย วิธีที่ง่ายที่สุดในการตรวจหาเครื่องพิมพ์คือ ้างงานแบ่ง งานระนุ่งกันการสารแกรมนี้ ระการกลุ่มงดาวการจรรด<br>การเลือก ค้นหาเครื่องพิมพ์บนเครือข่ายของฉันโดยอัตโนมัติ
- (ไม่บังคับ) สำหรับเครื่องพิมพ์บนเครือข่าย เมื่อสิ้นสุดขั้นตอนการติดตั้งซอฟต์แวร์ 6. ให้ตั้งค่าแฟกซ์และคุณลักษณะการสแกนโดยการใช้ วิ**ซาร์ดการตั้งค่าแฟกซ์**, วิซาร์ดการตั้งค่าสแกนไปยังอีเมล และ วิซาร์ดการสแกนไปยังโฟลูเดอร์ **เครือข่าย** ซึ่งเป็นวิธีที่สะดวกที่สดในการกำหนดค่าคณลักษณะเหล่านี้ด "ตั้งค่าคุณลักษณะการสแกนสำหรับเครื่องพิมพ์บนเครือข่าย" สำหรับข้อมูลเพิ่มเติม

## ดาวน์โหลดจากเว็บ:

- ไปที่ www.hp.com/support/colorliMFPM476
- ภายใต้ตัวเลือก **ดาวน์โหลด** คลิก**ไดรเวอร์** แล้วคลิก **ซอฟต์แวร์และเฟิร์มแวร์**  $2.$
- $\overline{3}$ . เลือกร่นเครื่องพิมพ์จากรายการ
- $\overline{4}$ . เลือกระบบปฏิบัติการ
- ี พิจารณาตัวเลือกซอฟต์แวร์ที่จะใช้ จากนั้นคลิกปุ่ม **ดาวน์โหลด** ที่อยู่ใกล้ๆ 5.

### โซลูชัน 0S X แบบเต็ม

- 1. เปิดไฟล์การติดตั้งซอฟต์แวร์ .dmg ที่ดาวน์โหลดจากเว็บ
- โปรแกรมติดตั้งซอฟต์แวร์จะตรวจหาภาษาของระบบปฏิบัติการ แล้วแสดงเมนูหลัก  $2.$ ของโปรแกรมการติดตั้งเป็นภาษานั้น
- 3. **ตัวเลือกการติดตั้ง** จะแสดงรายละเอียดซอฟต์แวร์ที่จะติดตั้ง
	- สำหรับการติดตั้งมาตรฐาน ให้คลิกป่ม **Install** ตอนนี้
	- ี สำหรับการติดตั้งที่กำหนดเอง ให้คลิกปุ่ม **Customize** ในหน้าจอที่เปิดขึ้น<br>ให้เลือกส่วนประกอบที่จะติดตั้ง แล้วคลิกปุ่ม **Install**
- 4. ทำตามคำแนะนำบนหน้าจอเพื่อติดตั้งซอฟต์แวร์
- เมื่อสิ้นสุดขั้นตอนการติดตั้งซอฟต์แวร์ ให้ใช้ HP Utility Setup Assistant 5. เพื่อกำหนดค่าตัวเลือกของเครื่องพิมพ์

### การติดตั้งพื้นฐานสำหรับ 0S X

ในการติดตั้งไดรเวอร์๊การพิมพ์และแฟกซ์พื้นฐานโดยไม่รันซอฟต์แวร์ โซลูชัน HP แบบเต็ม ี จากแผ่นซีดีหรือการดาวน์โหลดจาก **hp.com** ให้ทำตามขั้นตอนต่อไปนี้:

- $\mathbf{1}$ เชื่อมต่อเครื่องพิมพ์ไปยังคอมพิวเตอร์หรือเครือข่าย
- จาก **ค่ากำหนดระบบ** ให้คลิก **เครื่องพิมพ์และสแกนเนอร์** แล้วคลิกปุ่มบวกทาง  $\overline{z}$ ด้านล่างซ้าย และเลือก **M476** โดยใช้ ไดร์เวอร์ที่ชื่อ AirPrint หรือ HP Printer

### Readiris Pro สำหรับ HP

ดาวน์โหลดซอฟต์แวร์ฟรีนี้เพื่อเปิดใช้คุณลักษณะการสแกนเพิ่มเติม รวมถึงการจดจำ อักขระด้วยแสง (OCR) ระหว่างการติดตั้งซอฟต์แวร์ ให้คลิกรายการ **ตัวเลือกเพิ่มเติม** ในแผงด้านซ้าย แล้วเลือก **การสนับสนนบนเว็บ** เพื่อดาวน์โหลดซอฟต์แวร์นี้

ในการดาวน์โหลดซอฟต์แวร์จากเว็บ ให้ไปที่ www.hp.com/support/ colorliMFPM476 เลือก ไดรเวอร์ แล้วคลิก ซอฟต์แวร์และเฟิร์มแวร์

## 8. การพิมพ์ทางมือถือและระบบไร้สาย (เฉพาะรุ่น nw และ dw เท่านั้น -ไม่บังคับ)

ในการพิมพ์จากโทรศัพท์หรือแท็บเล็ต ให้เชื่อมต่ออุปกรณ์กับเครือข่ายไร้สายเดียวกับเครื่องพิมพ์

อปกรณ์ Apple iOS (AirPrint): เปิดรายการที่จะพิมพ์ จากนั้นเลือกไอคอน Action เลือก Print เลือกเครื่องพิมพ์ จากนั้นเลือก **Print** 

**อุปกรณ์ Android เวอร์ชันใหม่ (4.4 ขึ้นไป)**: เปิดรายการที่จะพิมพ์ จากนั้นเลือกปุ่ม Menu เลือก Print เลือกเครื่องพิมพ์ จากนั้นเลือก Print

บางอุปกรณ์อาจต้องมีการดาวน์โหลดแอพ HP Print Service plugin จาก Google Play สโตร์

อุปกรณ์ Android เวอร์ชันเก่า (4.3 หรือตำกว่า): ดาวน์โหลดแอพ HP ePrint จาก Google Play สโตร์

Windows Phone: ดาวน์โหลดแอพ HP AiO Remote จาก Windows Store

## ิ 0 เรียนร้เพิ่มเติมเกี่ยวกับการพิมพ์ทางมือถือ

ในการเรียนรู้เพิ่มเติมเกี่ยวกับตัวเลือกการพิมพ์ทางมือถืออื่นๆ รวมถึงโซลูชั้น ePrint เพิ่มเติม ให้สแกนรหัส QR หรือดูที่ส่วน "การพิมพ์์ทางมือถือ" ของคู่มือผู้ใช้

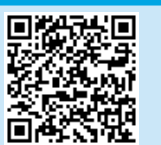

### **Wi-Fi Direct**

Wi-Fi Direct ให้คุณสามารถสั่งพิมพ์ในบริเวณใกล้เคียงจากอุปกรณ์มือถือแบบไร้สายไปที่ เครื่องพิมพ์ที่เปิดใช้งาน Wi-Fi Wireless Directได้โดยตรงโคยไม่ต้องเชื่อมต่อเครือข่ายหรือ ลิงเเตลร์เข็ต

### เปิดใช้งาน Wi-Fi Direct

- $1.$ บนแผงควบคุมของเครื่องพิมพ์ ให้แตะปุ่มไร้สาย <sup>(เข</sup>ิ แตะ Wi-Fi Direct แล้วแตะการตั้งค่า
- แตะ **เปิด/ปิด** แล้วแตะ **เปิด**  $2.$
- ี สำหรับการพิมพ์ที่ปลอดภัย ให้แตะ **ความปลอดภัย** แล้วแตะ เ**ปิด** จดบันทึกวลีรหัสผ่านที่  $\mathbf{R}$ แสดง ใช้วลีรหัสผ่านนี้เพื่ออนุญาตการเข้าถึงอุปกรณ์เคลื่อนที่ ในการอนุญาตการพิมพ์ที่ ปลอดภัย ให้แตะ **ความปลอดภัย** แล้วแตะ **ปิด**
- $\bullet$  สำหรับข้อมูลเพิ่มเติมเกี่ยวกับการพิมพ์ไร้สายและการตั้งค่าระบบไร้สาย ให้ไปที่ www.hp.com/go/wirelessprinting

## 9. ตั้งค่า HP ePrint ผ่านอีเมล (ไม่บังคับ)

ใช้ HP ePrint ผ่านอีเมลเพื่อพิมพ์เอกสารโดยส่งเอกสารเป็นไฟล์แนบอีเมลไปยังที่อยู่อีเมลของเครื่องพิมพ์จากอุปกรณ์ใดก็ได้ที่เปิดใช้อีเมล แม้จากอุปกรณ์ที่ไม่ได้อยู่ในเครือข่ายเดียวกัน

#### ่ ในการใช้ HP ePrint ผ่านอีเมล เครื่องพิมพ์ต้องมีคณสมบัติดังนี้:

- เครื่องพิมพ์ต้องเชื่อมต่อกับเครือข่ายแบบใช้สายหรือไร้สายและเชื่อมต่ออินเทอร์เน็ต
- ้ต้องเปิดใช้งาน HP Web Services ในเครื่องพิมพ์ และเครื่องพิมพ์ต้องลงทะเบียนกับ **HP Connected**

#### เปิดใช้งาน HP Web Services

- 1. จากหน้าจอหลักบนแผงควบคมเครื่องพิมพ์ ให้แตะป่มบริการเว็บ <sup>@</sup>
- ี แตะปุ่ม **เปิดใช้งานบริการบนเว็บ** เครื่องพิมพ์จะเปิดใช้งานบริการบนเว็บ แล้วพิมพ์หน้า ข้อมูลหน้าข้อมูลประกอบด้วยรหัสเครื่องพิมพ์ที่คุณใช้เพื่อลงทะเบียนเครื่องพิมพ์ HP ที่ HP Connected
- 3. ไปที่ www.hpconnected.com เพื่อสร้างบัญชี HP ePrint และตั้งค่าจนเสร็จเรียบร้อย

## \_\_<br>— 10. ตั้งค่าคุณลักษณะการสแกนสำหรับเครื่องพิมพ์บนเครือข่าย (ไม่บังคับ)

เครื่องพิมพ์ประกอบด้วยคณลักษณะ **สแกนไปยังอิเมล แ**ละ **สแกนไปยังโฟลเดอร์เครือข่าย** ที่สแกนไฟล์แฉะส่งเป็นไฟล์แนบอีเมลหรือบันทึกไฟล์ในโฟลเดอร์บนเครือข่าย เครื่องพิมพ์ต้องเชื่อมต่อกับ เครือข่ายแบบใช้สายหรือไร้สายในการกำหนดค่าตัวเลือกเหล่านี้ ก่อนอื่นต้องมีข้อมูลต่อไปนี้:

- ีสำหรับคณลักษณะ **สแกนไปยังอีเมล** ให้รับชื่อเซิร์ฟเวอร์ SMTP, หมายเลขพอร์ต SMTP และข้อมลการตรวจสอบสิทธิ์ ติดตั้งผ้ให้บริการอีเมล/อินเทอร์เน็ตหรือผัดแลระบบสำหรับข้อมลนี้ชื่อ ้เซิร์ฟเวอร์และชื่อพอร์ต SMTP โดยทั่วไปจะค้นหาได้ง่ายจากอินเทอร์เน็ตตัวอย่างเช่น ใช้คำว่า "qmail smtp server name" หรือ "yahoo smtp server name"
- ี่สำหรับคณลักษณะ **สแกนไปยังโฟลเดอร์เครือข่าย** ให้ยืนยันว่ามีการตั้งค่าโฟลเดอร์เครือข่ายที่แซร์ด้วยสิทธิ์ที่เหมาะสม และทราบเส้นทางไปยังโฟลเดอร์นั้นบนเครือข่าย

ึ หมายเหตุ: สำหรับความช่วยเหลือเพิ่มเติมเกี่ยวกับการตั้งค่า **สแกนไปยังอิเมล แ**ละ **สแกนไปยังโฟลเดอร์เครือข่าย** โปรดดูคู่มือผู้ใช้ หรือไปที่ www.hp.com/support/colorliMFPM476 และ ค้นหาโดยใช้คำหลัก "สแกนไปยังอีเมล" หรือ "สแกนไปยังโฟลเดอร์เครือข่าย"

#### Windows

ผลิตภัณฑ์บางอย่างของ HP รวมถึงการติดตั้งไดรเวอร์จากแผ่นซีดีซอฟต์แวร์ ตอนท้าย ของการติดตั้งนี้คือตัวเลือกสำหรับ Setup Scan to Folder and Email (การตั้งค่า ึการสแกนไปยังโฟลเดอร์และอีเมล) วิซาร์ดการตั้งค่ารวมถึงตัวเลือกสำหรับการกำหนด ค่าพื้นฐาน

#### วิซาร์ดการตั้งค่าสแกนไปยังอีเมล

- $\mathbf{1}$ ิคลิก **Start** (เริ่ม) แล้วคลิก **Programs** (โปรแกรม)
- ิ คลิก HP คลิกชื่อของผลิตภัณฑ์แล้วคลิกวิ**ซาร์ดสแกนไปยังอีเมล**  $\mathcal{P}$
- ในหน้าช่องโต้ตอบ **โปร่ไฟล์อีเมลขาออก** ให้คลิกปุ่ม **ใหม่** ช่องโต้ตอบ **สแกนไปยัง**  $\overline{3}$ . **อีเมล** จะเปิดขึ้น
- ิบนหน้า 1. เริ่มต้น ให้ป้อน ที่อยู่อีเมล และ ชื่อการแสดงผล จากนั้นคลิก Next  $\overline{a}$ (ถัดไป) การสร้าง PIN ความปลอ<sup>ั</sup>ดภัยนั้นไม่บังคับ
- ู ในหน้า 2. ตรวจสอบสิทธิ์ ให้ป้อน เซิร์ฟเวอร์ SMTP และ หมายเลขพอร์ต
- **|¨¨) หมายเหตุ:** ในกรณีส่วนใหญ่ไม่จำเป็นต้องเปลี่ยนหมายเลขพอร์ตเริ่มต้น
- ี หากคณใช้ Google™ Gmail สำหรับบริการอีเมล ให้เลือกช่องทำเครื่องหมาย ใ**ช้** 6 ี การเชื้อมต่อที่ปลอดภัยเสมอ (SSL/TLS)
- 7. หากเซิร์ฟเวอร์ SMTP ต้องการตรวจสอบสิทธิ์เพื่อส่งอีเมล ให้เลือกช่องทำ ้เครื่องหมาย**การตรวจสอบสิทธิ์การเข้าสู่ระบบอีเมล** จากนั้นป้อนรหัสผู้ใช้และรหัส ผ่าน คลิก Next (ถัดไป)
- ่ 8. ในหน้า **4. เสร็จสิ้น** ให้ยืนยันว่าการตั้งค่าทั้งหมดมีความถกต้อง และคลิก **Finish** (เสร็จสิ้น)

#### วิซาร์ดการตั้งค่าสแกนไปยังโฟลเดอร์เครือข่าย

- ี คลิก Start (เริ่ม) แล้วคลิก Programs (โปรแกรม)  $1.$
- ิ คลิก HP คลิกชื่อของผลิตภัณฑ์ แล้วคลิก **สแกนไปยังโฟลเดอร์เครือข่าย** 2.
- ในช่องโต้ตอบ **โปร่ไฟล์โฟลเดอร์เครือขู่าย** ให้คลิกปุ่ม **ใหม่** ช่องโต้ตอบ **การตั้งค่า**  $\mathbf{R}$ สแกนไปยังโฟลเดอร์เครือข่าย จะเปิดขึ้น
- ิ บนหน้า **1. เริ่มต้น** ให้ป้อน **ชื่อการแสดงผล** และ **โฟลเดอร์ปลายทาง** จากนั้นคลิก  $4.$ Next (ถัดไป)

#### ี คำแนะนำ: คลิกปุ่ม **เรียกด**ู เพื่อค้นหาโฟลเดอร์

- $5.$ ่ ในการสร้างทางลัดไปยังโฟลเดอร์เครือข่ายบนเดสก์ท็อปคอมพิวเตอร์ ให้เลือกช่องทำ ้เครื่องหมาย สร้างทางลัดบนเดสก์ท็อปไปยังโฟลเดอร์เครือข่าย และคลิก Next (ถัดไป) การสร้าง PIN ความปลอดภัยนั้นไม่บังคับ
- ิ บนหน้า **2. ตรวจสอบสิทธิ์** ให้ป้อนชื่อผู้ใช้และรหัสผ่านของ Windows® และคลิก 6. Next (ถัดไป)
- บนหน้า **3. กำหนดค่า** ตรวจสอบว่าการตั้งค่าสแกนเริ่มต้นมีความถูกต้อง แล้วป้อน  $7<sup>7</sup>$ ้คำนำหน้าชื่อไฟล์ในฟิลด์ **คำนำหน้าชื่อไฟล์** แล้วคลิก **Next** (ถัดไป<sup>้</sup>)
- ์ ในหน้า **4. เสร็จสิ้น** ให้ยืนยันว่าการตั้งค่าทั้งหมดมีความถูกต้อง และคลิก **Finish** 8. (เสร็จสิ้น)
- ี คลิก **Finish** (เสร็จสิ้น) เมื่อกำหนดค่าเสร็จ q

### **OS X:**

เปิด HP Utility โดยคลิกไอคอน HP Utility ใน Dock หรือคลิกเมน Go แล้วดับเบิลคลิก **HP Iltility** 

#### Scan to Email (สแกนไปยังอีเมล)

- ี คลิกแท็บ **ระบบ** แล้วคลิกลิงก์**การดแลระบบ** และตั้งค่าตัวเลือกสแกนไปยัง **อีเมล**  $1<sup>1</sup>$ เป็น เปิด
- ิ คลิกแท็บ**สแกน** แล้วคลิกลิงก**็โปร่ไฟล์อีเมลขาออก** และคลิกปุ่ม**ใหม**่  $\overline{z}$
- ในพื้นที่ **ที่อย่อีเมล** ให้ป้อนฟิลด์ที่จำเป็น  $\overline{3}$
- ในพื้นที่ **การตั้งค่าเซิร์ฟเวอร์ SMTP** ให้ป้อนฟิลด์ที่จำเป็น  $\mathbf{A}$
- [´¨¨¨]**. หมายเหตุ:** ในกรณีส่วนใหญ่ไม่จำเป็นต้องเปลี่ยนหมายเลขพอร์ตเริ่มต้น
- หากเซิร์ฟเวอร์ SMTP ต้องการตรวจสอบสิทธิ์ ในการส่งอีเมล ให้ป้อนฟิลด์ที่จำเป็นใน<br>พื้นที่ **การตรวจสอบสิทธิ์ SMTP** การสร้าง PIN ความปลอดภัยนั้นไม่บังคับ  $\overline{5}$ .
- ้กำหนดค่าอีเมลในพื้นที่ค่ากำหนดข้อความอีเมล 6.
- ้ตรวจสอบข้อมลทั้งหมด แล้วคลิก **บันทึกและทดสอบ** 7.

#### สแกนไปยังโฟลเดอร์เครือข่าย

- ุ คลิกแท็บ **ระบบ** แล้วคลิกลิงก์ **การดูแลระบบ** และตั้งค่าตัวเลือกสแกนไปยังโฟลเดอร์  $1$ เครือข่ายเป็น **เปิด**
- คลิกแท็บ **สแกน** ตรวจสอบว่ามีการไฮไลต์ลิงก์ **การตั้งค่าโฟลเดอร์เครือข่าย**
- ในหน้าการกำหนดค่าโฟลเดอร์เครือข่าย ให้คลิกปุ่ม **New** (ใหม่)
- ในพื้นที่ **การกำหนดค่าโฟลเดอร์เครือข่าย** ให้ป้อนฟิลด์ที่จำเป็น การสร้าง PIN  $\overline{a}$ ความปลอดภัยนั้นไม่บังคับ
- ์ในพื้นที่ **การต้งค่าการสแกน** ให้ป้อนฟิลด์ที่จำเป็น  $5^{\circ}$
- ี ตรวจสอบข้อมูลทั้งหมด แล้วคลิก **บันทึกและทดสอบ** 6.

# 11. ตั้งค่าแฟกซ์ (ไม่บังคับ)

#### ้เชื้อมต่อเครื่องพิมพ์  $1.1$

เครื่องพิมพ์นี้เป็นอปกรณ์แบบอะนาล็อก HP ขอแนะนำให้คุณใช้เครื่องพิมพ์กับสาย โทรศัพท์อะนาล็อกที่แยกเฉพาะ

<mark>∫'''''</mark>}. **หมายเหตฺ:** ในบางประเทศ/พื้นที่อาจต้องใช้อะแดปเตอร์สำหรับสายโทรศัพท์ที่ มาพร้อมกับเครื่องพิมพ์

เครื่องพิมพ์สายโทรศัพท์ที่มากับเครื่องพิมพ์ไปยังพอร์ตแฟกซ์ **W** บนเครื่องพิมพ์และ ไปยังแจ็คโทรศัพท์บนผนัง

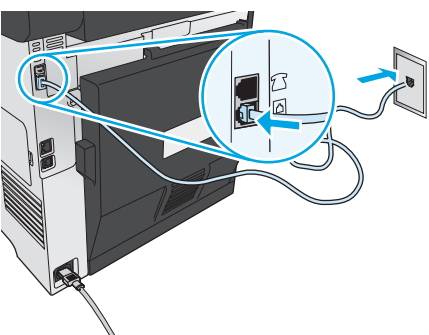

### ิ 0 ฉันจะเชื่อมต่อเครื่องตอบรับหรือโทรศัพท์ภายในได้ อย่างไร

ถอดปล็๊กออกจากพอร์ตโทรศัพท์ $\cap$ 

ยกเลิกการเชื่อมต่อสายโทรศัพท์เครื่องตอบรับจากเเจ็คโทรศัพท์ จากนั้น เชื่อมต่อเครื่องตอบรับไปยังพอร์ต 7 ใบนเครื่องพิมพ์ เชื่อมต่อสายสายโทรศัพท์ที่มากับเครื่องพิมพ์ไปยังพอร์ตแฟกซ์ **W** บน ้เครื่องพิมพ์และไปยังแจ็คโทรศัพท์บนผนัง

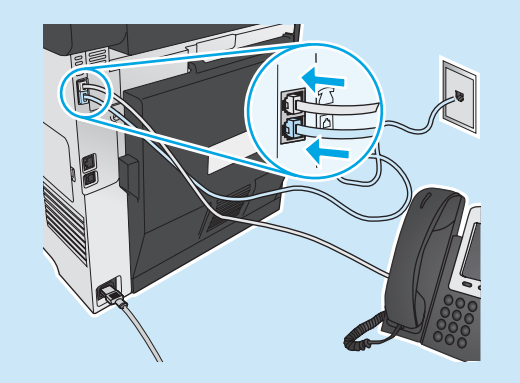

### ี่ 0 ฉันจะตั้งค่าเครื่องพิมพ์ HP ในสภาพแวดล้อม โทรศัพท์ดิจิตอลได้อย่างไร

้เครื่องพิมพ์ HP ออกแบบมาสำหรับใช้กับระบบโทรศัพท์แบบอะนาล็อกทั่วไปโดย ูเฉพาะ สำหรับสภาพแวดล้อมโทรศัพท์ดิจิตอล (เช่น DSL/ADSL, PBX, ISDN หรือ FoIP) ตัวกรองดิจิตอลเป็นอะนาล็อกหรือตัวแปลงอาจมีความจำเป็นเมื่อตั้งค่า เครื่องพิมพ์สำหับแฟกซ์

หมายเหตุ: ขึ้นอยู่กับบริษัทโทรศัพท์ เครื่องพิมพ์อาจเข้ากันไม่ได้กับสายบริการ ้ดิจิตอลหรือผู้ให้บริการทั้งหมด ในสภาพแวดล้อมดิจิตอลทั้งหมด หรือกับตัวแปลง ดิจิตอลเป็นอะนาล็อกทั้งหมด ติดต่อบริษัทโทรศัพท์เพื่อพิจารณาว่าตัวเลือกการ ตั้งค่าใดดีที่สุด

หมายเหตุ: เมื่อตั้งค่าการตรวจหารูปแบบการส่งเสียงในระบบโทรศัพท์ PBX ที่มี รูปแบบการส่งเสียงแตกต่างกันสำหรับการโทรภายในและภายนอก โปรดตรวจสอบ ว่ำใช้หมายเลขภายนอกในการหมุนหมายเลขแฟกซ์เครื่องพิมพ์เพื่อบันทึกรูปแบบ การส่งเสียง

### 11.2 กำหนดค่าเครื่องพิมพ์

การกำหนดค่าเวลา วันที่ และหัวแฟกซ์จำเป็นในการใช้คุณสมบัติแฟกซ์ วิธีที่ง่ายที่สุด ในการใช้ **ยูทิลิตี้การตั้งค่าแฟกฺซ**์ หรือกำหนดค่าเหล่านี้และการตั้งค่าพื้นฐานสำหรับ ้แฟกซ์อื่นๆ ในเมนู **การตั้งค่าพื้นฐาน** ยทิลิตี้การตั้งค่าแฟกซ์

#### 

- ี เลือก Fax Setup (การตั้งค่าแฟกซ์) แล้วเลือก Fax Set-Up Utility  $\overline{2}$ (ยูทิลิตี้การตั้งค่าแฟกซ์)
- ทำตามคำแนะนำบนหน้าจอเพื่อกำหนดค่าแฟกซ์  $3<sub>1</sub>$

#### ้เมนการตั้งค่าโทรสาร

- $1.$
- ู้เลือก Fax Setup (การตั้งค่าแฟกซ์) แล้วเลือก Basic Setup (การตั้งค่า  $\overline{z}$ พื้นฐาน)
- ี เลือก **เวลา/วันท**ี่  $\mathbf{R}$
- 4. เลือก เวลา 12 ชั่วโมง หรือ เวลา 24 ชั่วโมง
- $5<sub>1</sub>$ ใช้แผงปุ่มกดเพื่อป้อนเวลาปัจจุบัน แล้วแตะปุ่ม **OK** (ตกลง)
- ้เลือกรูปแบบวันที่ 6.
- ์ใช้แผงปุ่มกดเพื่อป้อนวันที่ปัจจุบัน แล้วแตะปุ่ม **OK** (ตกลง) 7.
- เลือก **หัวแฟกซ์** 8.
- ใช้แผงปุ่มกดเพื่อป้อนหมายเลขแฟกซ์ แล้วแตะปุ่ม **OK** (ตกลง) 9.
- 
- 10. ใช้แผงปุ่มกดเพื่อป้อนชื่อบริษัทหรือหัวแฟกซ์ แล้วแตะปุ่ม 0K (ตกลง) ในการป้อนตัวอักขระพิเศษที่ไม่อยู่บนแป้นพิมพ์มาตรฐาน ให้แตะปุ่ม **@#\$** เพื่อเปิดเเป้นพิมพ์ที่มีตัวอักขระพิเศษ
- ์'''''**'' } หมายเหตุ:** จำนวนตัวอักษรสูงสุดของหัวแฟกซ์ คือ 40 ตัว

### 0 เรียนร้เพิ่มเติม!

้สำหรับข้อมูลเพิ่มเติมเกี่ยวกับวิธีอื่นๆ ในการส่งแฟกซ์ เช่น การจัดการเวลา ้สงแฟกซ์ ในภายหลังหรือการส่งแฟกซ์จากคอมพิวเตอร์โปรดดูคู่มือผู้ใช้ www.hp.com/support/colorljMFPM476

สำหรับข้อมลเกี่ยวกับการกำหนดค่าเครื่องพิมพ์เป็นเครื่องแฟกซ์แบบ ี สแตนด์อะโลน หรือการใช้กับเครื่องตอบรับหรือโทรศัพท์ภายใน โปรดดูคู่มือผู้ใช้ บนแผ่นซีดีเครื่องพิมพ์

## **การแก้ไขปัญหา**

### ค่มือผ้ใช้

คู่มือผู้ใช้รวมถึงการใช้เครื่องพิมพ์และข้อมูลการแก้ไขปัญหา ซึ่งมีอยู่ในแผ่นซีดีเครื่องพิมพ์ และบันเว็บ:

1. ไปที่ www.hp.com/support/colorliMFPM476

#### คลิก **แมนนวล**  $\overline{2}$

ี่ สำหรับ Windows จะมีการสำเนาคู่มือผู้ใช้ ไปยังคอมพิวเตอร์ ในระหว่างการติดตั้งซอฟต์แวร์ ์ ที่แนะนำ

#### Windows<sup>®</sup> XP, Windows Vista<sup>®</sup> และ Windows<sup>®</sup> 7:

้คลิก **เริ่มต้น** เลือก**โปรแกรม** หรือ**โปรแกรมทั้งหมด** เลือก **HP** เลือกโฟลเดอร์สำหรับ ู เครื่องพิมพ์ HP จากนั้นเลือกว**ิธี ใช้** 

#### Windows<sup>®</sup> 8:

------------ ---<br>บนหน้าจอ **เริ่มต้น** คลิกขวาบนพื้นที่ว่างของหน้าจอ และคลิก **แอพูทั้งหมด** บนแถบ ี แอพพลิเคชัน และจากนั้นคลิกไอคอนที่มีชื่อเครื่องพิมพ์ และจากนั้นเลือก **วิธี ใช้** 

### ตรวจสอบการอัปเดตเฟิร์มแวร์

- 
- ้เลื่อนและเปิดเมนู **บริการ**  $2.$
- เลือก **การอัปเดต LaserJet**  $\overline{3}$ .
- ้เลือก **ตรวจสอบการอัปเดตตอนนี้**  $\overline{a}$

## <del>ื่⊾ื้</del> การเชื่อมต่อเครือข่ายแบบใช้สาย (อีเทอร์เน็ต)

- ตรวจสอบว่าเครื่องพิมพ์ได้เชื่อมต่อกับพอร์ตเครือข่ายที่ถูกต้องโดยใช้สายเคเบิลที่มีความ ยาวเหมาะสม
- ตรวจสอบว่าไฟถัดจากพอร์ตเครือข่ายเปิดอย่
- ี ตรวจสอบว่าติดตั้งไดรเวอร์การพิมพ์บนคอมพิวเตอร์แล้ว
- ทดสอบการสื่อสารเครือข่ายโดยการ Ping เครือข่าย Windows: คลิก เริ่ม > รัน พิมพ์ cmd และกดEnter พิมพ์ ping พิมพ์อักขระว่าง ี พิมพ์ที่อยู่ IP จากนั้นกด Enter ตัวอย่าง IP แอดเดรส: 192.168.0.1 0S X: เปิดยูทิลิตี้เครือข่าย และพิมพ์ที่อยู่ IP ในบ้านหน้าต่าง ping กด Enter ์ตัวอย่าง IP แอดเดรส: 192.168.0.1
- หากหน้าต่างแสดงเวลาระยะเวลาไปกลับ แสดงว่าเครือข่ายกำลังทำงาน
- ี หาก pingไม่ทำงาน ให้ลองรีสตาร์ทเครื่องพิมพ์และตรวจสอบขั้นตอนการเชื่อมต่อ ทั้งหมด

### วิธี ใช้แผงควบคม

แตะป่มวิธีใช้ ? บนแผงควบคมของเครื่องพิมพ์เพื่อเข้าถึงหัวข้อวิธีใช้

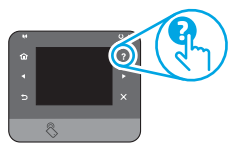

### ิทรัพยากรการสนับสนุนเพิ่มเติม

หากต้องการข้อมูลเพิ่มเติมเกี่ยวกับการตั้งค่าเครื่องพิมพ์ ให้สแกนรหัส QR ี สำหรับวิธีใช้ HP ที่รวมทกอย่างสำหรับเครื่องพิมพ์ ให้ไปที่ www.hp.com/support/ colorliMFPM476:

- การแก้ปัญหา
- ค้นหาคำแนะนำในการกำหนดค่าขั้นสง
- ดาวน์โหลดการอัปเดตซอฟต์แวร์
- เข้าร่วมฟอรัมการสนับสนน
- ค้นหาข้อมลการรับประกันและข้อบังคับ
- ทรัพยากรการพิมพ์ทางมือถือ

## <mark>((ๆ))</mark> การเชื่อมต่อเครือข่ายไร้สาย (รุ่น nw และ dw เท่านั้น)

- ตรวจสอบว่าไม่ ได้เชื่อมต่อสายเคเบิลเครือข่าย เครื่องพิมพ์ ไม่สามารถเชื่อมต่อกับเครือ ข่ายไร้สายเมื่อเชื่อมต่อเคเบิลเครือข่ายอย่
- ตรวจสอบว่าเครื่องพิมพ์และเราเตอร์ ไร้สายเปิดเครื่องอยู่และมีไฟเข้า และตรวจดูว่าเปิด สัฌฌาณไร้สายในเครื่องพิมพ์แล้ว
- ตรวจสอบว่าเครื่องพิมพ์อยู่ภายในช่วงเครือข่ายไร้สาย สำหรับเครือข่ายส่วนใหญ่ เครื่องพิมพ์ต้องอยู่ภายใน 30 ม. 100 ฟุต ของจุดเชื่อมต่อไร้สาย (เราเตอร์ ไร้สาย)
- ตรวจสอบว่าติดตั้งไดรเวอร์การพิมพ์บนคอมพิวเตอร์แล้ว
- ตรวจสอบว่าคอมพิวเตอร์และเครื่องพิมพ์เชื่อมต่อเครือข่ายไร้สายเดียวกัน
- สำหรับ Mac OS X ให้ตรวจสอบว่าเราเตอร์ไร้สายสนับสนน Bonjour
- รีสตาร์ทเราเตอร์ไร้สาย

#### ทดสอบวินิจฉัยแฟกซ์

- $1<sub>1</sub>$
- $2.$ เลือก Self Diagnostics (วินิจฉัยเอง) แล้วเลือก Run Wireless Test (รันการทดสอบ ระบบไร้สาย)

## ี การแก้ไขปัญหาแฟกซ์

#### ตรวจสอบการเชื่อมต่อทางกายภาพ

- ี ตรวจสอบว่าสายสายโทรศัพท์ที่มากับพอร์ตแฟกซ์ �� อยู่ด้านหลังเครื่องพิมพ์และแจ็ค บนผนัง
- ้สำหรับโทรศัพท์ภายในหรืออุปกรณ์เพิ่มเติมอื่นๆ ให้ตรวจสอบสายโทรศัพท์ที่มากับพอร์ต โทรศัพท์  $\cap$  อยู่ด้านหลังเครื่องพิมพ์และอุปกรณ์
- หากไม่สามารถโทรออกได้เนื่องจากพบว่าไม่มีการรับสายหรือสายไม่ว่าง ให้เชื่อมต่อ สายอื่น
- ้สำหรับบริการแฟกซ์บน IP จะลดความเร็วในการส่งแฟกซ์และปิดลง **โหมดแก้ไข ์ข้อผิดพลาด** จากเมนู **การตั้งค่าแฟกซ**์ บนแผงควบคุมเครื่องพิมพ์

#### ิตรวจสอบการตั้งค่าแฟกซ์เครื่องพิมพ์

- ในการใช้บริการเสียงทางเมลจากบริษัทหรือผู้ให้บริการโทรศัพท์ ให้ทำแน่ใจว่าการตั้งค่า<br>**ส่งเสียงเพื่อตอบ** ของตั้งค่าตั้งเป็นส่งเสียงน้อยกว่าเครื่องตอบรับโทรศัพท์
- หากมีการกำหนดหลายหมายเลขโทรศัพท์ให้กับสายโทรศัพท์ทางกายภาพและอุปกรณ์ หลายเครื่องใช้สายนั้นร่วมกัน โปรดตรวจสอบเครื่องพิมพ์ว่ามีการตั้งค่าการส่งเสี่ยงพิเศษ ้อย่างถกต้อง ใช้การตั้งค่าที่เครื่องพิมพ์ตอบรับแฟกซ์และเพิกเฉยประเภทการส่งเสียง อื่นๆ
- การกำหนดการตั้งค่าความเร็วแฟกซ์เป็นปานกลาง (V.17) หรือช้า (V.29) ยังสามารถ ปรับปรุงความสามารถของคุณในการส่งแฟกซ์

#### ทดสอบวินิจฉัยแฟกซ์

- $1.$
- $2.$ เลือก Self Diagnostics (วินิจฉัยเอง) แล้วเลือก Run Wireless Test (รันการทดสอบ ระบบไร้สาย)

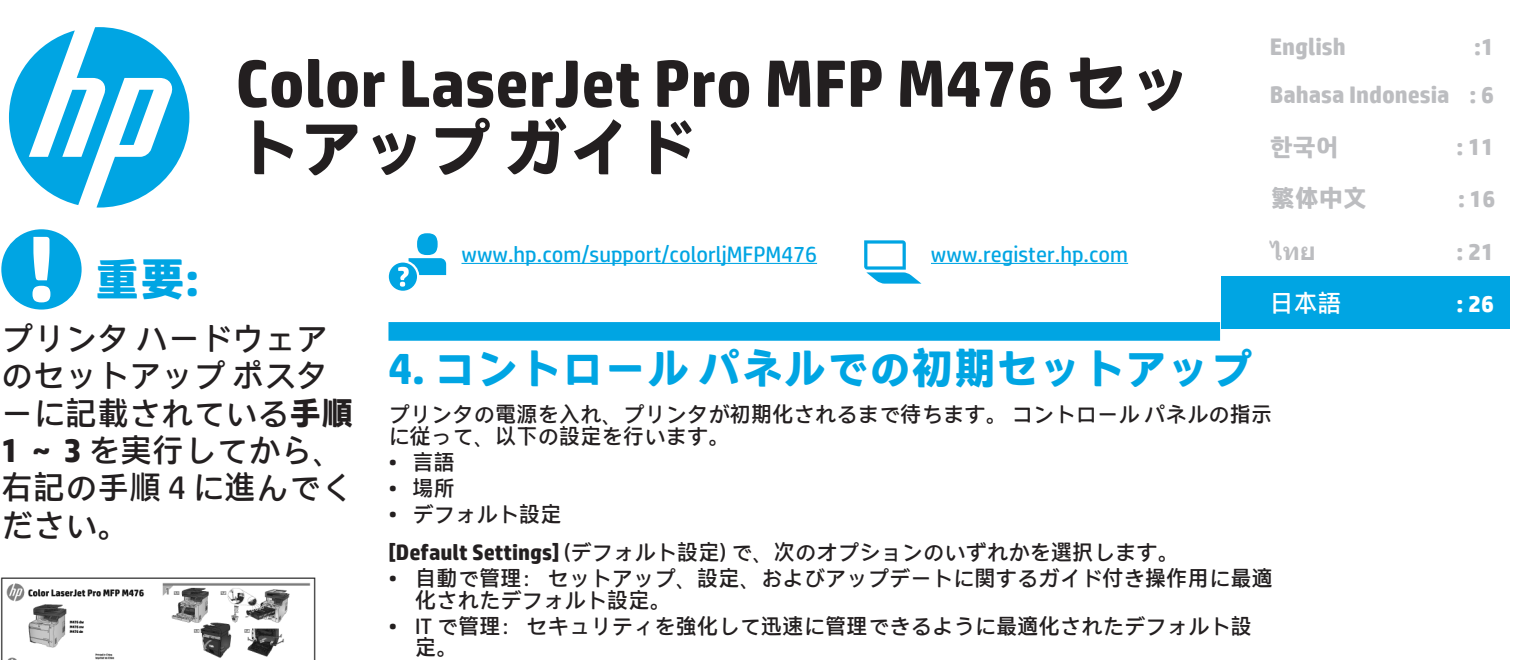

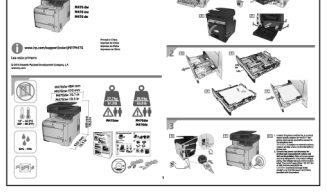

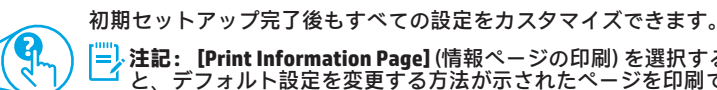

**注記: [Print Information Page]** (情報ページの印刷) を選択する と、デフォルト設定を変更する方法が示されたページを印刷で きます。

**注記:** プリンタのコントロール パネル上のヘルプ ボタンにタ ッチすると、ヘルプ トピックにアクセスできます。

## **5. 接続方法の選択とソフトウェア インストールの準備**

ර

### **プリンタとコンピュータを直接接続する USB 接続**

A-to-B 型 USB ケーブルを使用してください。

#### **Windows**

- 1. Windows の場合は (Windows 8、8.1、および RT を除く)、ソフト ウェアをインストールする前に USB ケーブルを接続しないでく ださい。 ケーブルがすでに接続されている場合は、取り外して から作業を続行してください。 インストール プロセス内の適切 な時点でケーブルを接続するように求められます。
- 2. 「ソフトウェアのインストール ファイルを見つける、またはダ ウンロードする」に進みます。
- **注記:** ソフトウェアのインストール時は、[USB ケーブルを使用 してこのコンピュータに直接接続する] オプションを選択します。 **Mac**
- 1. Mac の場合は、ソフトウェアをインストールする前にコンピュー タとプリンタを USB ケーブルで接続します。
- 2. 「ソフトウェアのインストール ファイルを見つける、またはダ ウンロードする」に進みます。

### **有線 (Ethernet) ネットワーク接続**

- 標準的なネットワーク ケーブルを使用してください。
- 1. ネットワーク ケーブルでプリンタとネットワークを接続しま す。 プリンタがネットワーク アドレスを取得するまで、数分間 待機します。
- 2. プリンタのコントロール パネルで、ネットワーク ボタンをタ ッチします。 IP アドレスのリストが表示される場合は、ネット ワーク接続が確立されています。 表示されない場合は、数分待 ってから、再度実行してください。 ソフトウェアのインストー ルで使用するため、IP アドレスをメモしておきます。 **IP アドレ ス例**: 192.168.0.1
	- IP アドレスを手動で設定するには、「IP アドレスの手動設定」を 参照してください。
- 3. 「ソフトウェアのインストール ファイルを見つける、またはダ ウンロードする」に進みます。
- **注記:** ソフトウェアのインストール時は、[Connect through a network] (ネットワーク経由で接続する) オプションを選択します。
- **内蔵のワイヤレス ネットワーク接続 (nw モデ ルおよび dw モデルのみ)**
- 1. プリンタをワイヤレス (Wi-Fi) ネットワークに接続するには、プ リンタのコントロール パネルでワイヤレス ♥♥ ボタンをタッチし ます。
- 2. **ワイヤレス メニュー**にタッチして、次にワイヤレス セットアッ プ ウィザードにタッチします。 SSID リストからネットワーク名 を選択します。ネットワーク名がリストにない場合は、ネット ワーク名を入力します。
- 3. キーボードを使用してパスフレーズを入力し、**[OK]** ボタンをタ ッチします。
- 4. プリンタでネットワーク接続が確立されるまで待ちます。
- 5. プリンタのコントロール パネルで、ネットワーク ボタンをタ ッチします。 IP アドレスのリストが表示される場合は、ネット ワーク接続が確立されています。 表示されない場合は、数分待 ってから、再度実行してください。 ソフトウェアのインストー ルで使用するため、IP アドレスをメモしておきます。 **IP アドレ ス例:** 192.168.0.1
- 6. コンピュータから印刷する場合は、「ソフトウェアのインスト ール ファイルを見つける、またはダウンロードする」に進みま す。 電話またはタブレットからのみ印刷する場合は、「モバイ ルおよびワイヤレス印刷」に進みます。
- **注記:** ソフトウェアのインストール時は、[Connect through a network] (ネットワーク経由で接続する) オプションを選択しま す。

### **IP アドレスの手動設定**

IP アドレスを手動で設定する方法については、プリンタのユーザー ガイ ドを参照してください:www.hp.com/support/colorljMFPM476

## **6. ソフトウェアのインストール ファイルを見つける、またはダウンロードする**

### **プリンタ CD からインストールする**

Windows の場合は、プリンタに同梱されている CD によってソフトウェアの インストール ファイルが提供されます。

OS X の場合は、CD のインストーラ ファイルに、それらのファイルを Web か らダウンロードするためのリンクが含まれています。

### **インストール ノート**

プリンタのソフトウェアに関する詳細については、プリンタ CD に収録さ れているインストール ノート ファイルを参照してください。

### **Web からダウンロードする**

- 1. www.hp.com/support/colorljMFPM476 にアクセスします。
- 2. **[Download Options]** (ダウンロード オプション) の下で **[Drivers, Software & Firmware]** (ドライバ、ソフトウェア、およびファームウェ ア) をクリックします。
- 3. リストからプリンタのモデルを選択します。
- 4. オペレーティング システムを選択します。
- 5. 使用するソフトウェア オプションを指定し、オプションの横にある **[Download]** (ダウンロード) ボタンをクリックします。

## **7. ソフトウェアのインストール**

### **Windows フルソリューション**

- 1. プリンタ CD をコンピュータに挿入するか、Web からダウンロー ドしたソフトウェアのインストール ファイルを実行します。
- 2. オペレーティング システムの言語が検出され、その同じ言語で インストール プログラムのメイン メニューが表示されます。 CD からのインストール時に、30 秒経過してもインストーラ プログ ラムが開始されない場合は、コンピュータの CD ドライブに移動 して SETUP.EXE ファイルを実行してください。
- 3. **[ソフトウェアの選択]** 画面に、インストールされるソフトウェア の詳細が表示されます。 推奨されるソフトウェア インストールには、使用可能なすべ てのプリンタ機能に対する印刷ドライバおよびソフトウェアが 含まれます。 インストールされたソフトウェアをカスタマイズするに
	- は、**[Customizable software selections]** (カスタマイズ可能な ソフトウェア選択) リンクをクリックします。 完了したら、**[次 へ]** ボタンをクリックします。
- 4. 画面上の指示に従い、ソフトウェアをインストールします。
- 5. 接続の種類を選択するように求められたら、接続の種類に応じ た適切なオプションを選択します。 **USB ケーブルを使用してこのコンピュータに直接接続する**

**Connect through a network (ネットワーク経由で接続する) 注記:** ネットワーク経由で接続する場合、プリンタを検出する

- のに最も簡単な方法は、**[Automatically find my printer on the network]** (ネットワークに接続しているプリンタを自動検出する) を選択することです。
- 6. (オプション) ネットワークに接続しているプリンタの場合は、ソ フトウェア インストール プロセスの最後に、**ファックス設定ウ ィザード**、**[電子メールにスキャン] ウィザード**、および **ネット ワーク フォルダへのスキャンの送信ウィザード**を使用してファ ックス機能とスキャン機能をセットアップします。 この方法を 使用すると、これらの機能を効率的に設定できます。 詳細につ いては、「ネットワークに接続しているプリンタのスキャン機 能のセットアップ」を参照してください。

#### **OS X フルソリューション**

- 1. Web からダウンロードした、ソフトウェア インストール用の .dmg ファイルを実行します。
- 2. オペレーティング システムの言語が検出され、その同じ言語で インストール プログラムのメイン メニューが表示されます。
- 3. **[Installation Options]** (インストール オプション) 画面に、インス トールされるソフトウェアの詳細が表示されます。 標準インストールの場合は、すぐに **[インストール]** ボタンを クリックします。 カスタム インストールの場合は、**[カスタマイズ]** ボタンをクリ ックします。 表示された画面でインストールするコンポーネン トを選択して、**[インストール]** ボタンをクリックします。
- 4. 画面上の指示に従い、ソフトウェアをインストールします。
- 5. ソフトウェア インストール プロセスの最後に、**HP ユーティリテ ィのセットアップ アシスタント**を使用して、プリンタ オプショ ンを設定します。

#### **OS X 基本インストール**

CD または **hp.com** ダウンロードの HP フルソリューションを実行する ことなく基本的な印刷ドライバとファックス ドライバをインストー ルするには、以下の手順に従います。

- 1. プリンタをコンピュータまたはネットワークに接続します。
- 2. **[System Preferences]** (システム環境設定) から、**[Printers and Scanners]** (プリンタとスキャナ)、左下のプラス ボタンの順にク リックし、"AirPrint" または "HP Printer" という名前の付いたドラ イバを使用する **M476** を選択します。

#### **Readiris Pro for HP**

この無料ソフトウェアをダウンロードすると、光学文字認識 (OCR) な ど追加のスキャン機能を使用できます。 ソフトウェアのインストー ル時に、左側のウィンドウで **[その他のオプション]** 項目をクリック し、**[Web Support]** (Web サポート) を選択すると、このソフトウェア をダウンロードできます。

このソフトウェアを Web からダウンロードするには、 www.hp.com/support/colorljMFPM476 にアクセスし、**[Drivers, Software & Firmware]** (ドライバ、ソフトウェア、およびファームウ ェア) をクリックします。

# **8. モバイルおよびワイヤレス印刷 (nw モデルおよび dw モデルのみ - オプ ション)**

電話またはタブレットから印刷するには、デバイスをプリンタと同じワイヤ レス ネットワークに接続します。

**Apple iOS デバイス (AirPrint)**: 印刷する対象を開き、**[Action]** (アクション) ア イコンを選択します。 **[Print]** (印刷) を選択してプリンタを選択し、**[Print]** ( 印刷) を選択します。

**最新の Android デバイス (4.4 以降)**: 印刷する対象を開き、**[Menu]** (メニュー) ボタンを選択します。 **[Print]** (印刷) を選択してプリンタを選択し、**[Print]** ( 印刷) を選択します。

一部のデバイスでは、Google Play ストアから HP プリント サービス プラグ イン アプリをダウンロードする必要があります。

**以前の Android デバイス (4.3 以前)**: Google Play ストアから HP ePrint アプリ をダウンロードします。

**Windows 7**: Windows ストアから HP AiO Remote アプリをダウンロードします。

### **モバイル印刷に関するその他の情報**

追加の ePrint ソリューションなど、その他のモバ イル印刷オプションの詳細については、表示され ている QR コードをスキャンするか、ユーザー ガ ている OR コードをスキャンするか、ユーザーガ<br>イドの「Mobile printing」(モバイル印刷) セクショ ンを参照してください。

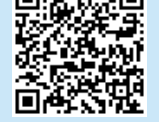

**COMMENTED** 

#### **HP Wireless Direct**

HP Wireless Direct を使用すると、ネットワークまたはインターネット に接続する必要なく、ワイヤレス モバイル デバイスから近距離にある HP Wireless Direct 対応のプリンタに直接印刷できます。

#### **HP Wireless Direct の有効化**

- 1. プリンタのコントロール パネルでワイヤレス () ボタンをタッチしま す。 [HP Wireless Direct ]、[設定] の順にタッチします。
- 2. **[On/Off]** (オン/オフ) をタッチしてから、**[オフ]** をタッチします。
- 3. 印刷の安全性を確保するには、**[セキュリティ]**、**[オン]** の順にタッチし ます。 表示されるパスフレーズをメモします。 モバイル デバイスへの アクセスには、このパスフレーズを使用します。 安全性を確保しなく ても印刷できるようにするには、**[セキュリティ]**、**[オフ]** の順にタッチ します。
- ■ワイヤレス印刷とワイヤレスセットアップの詳細については、 www.hp.com/go/wirelessprinting にアクセスしてください。

#### **9. HP ePrint (電子メール使用) のセットアップ (オプション)** ی<br>Print

HP ePrint (電子メール使用) を使用すると、同じネットワークに接続されていないデバイスを含むあらゆる電子メール対応デバイスから、プリンタの電子メ ール アドレスに電子メールの添付ファイルとして文書を送信し、印刷できます。

HP ePrint (電子メール使用) を使用するには、プリンタが次の要件を満たして いる必要があります。

- プリンタが有線ネットワークかワイヤレス ネットワークに接続されてい て、インターネットにアクセスできる必要があります。
- [HP Web サービス] をプリンタで有効にし、プリンタを HP Connected に登 録する必要があります。

**HP Web サービスの有効化**

- 1. プリンタのコントロール パネルのホーム画面で、Web サービス 1ボタ ンをタッチします。
- 2. **HP Web サービスの有効化** ボタンをタッチします。 Web サービスが有 効化され、情報ページが印刷されます。 情報ページには、HP プリンタ を HP Connected に登録する際に必要なプリンタ コードが記載されてい ます。
- 3. www.hpconnected.com にアクセスして HP ePrint アカウントを作成し、 セットアップ手順を完了します。

### **10. ネットワークに接続しているプリンタのスキャン機能のセットアッ プ (オプション)**

プリンタには、**[電子メールにスキャン]** 機能と **[スキャン データをネットワーク フォルダに送信]** 機能が組み込まれています。これらの機能では、ファイル をスキャンして電子メールの添付ファイルとして送信したり、ネットワーク上のフォルダに保存したりすることができます。 プリンタは、有線またはワイ ヤレス ネットワークに接続する必要があります。 これらのオプションを設定するには、先に以下の情報を入手する必要があります。

- **[電子メールにスキャン]** 機能:SMTP サーバ名、SMTP ポート番号、および認証情報を入手する必要があります。 この情報については、電子メール/イン ターネット サービス プロバイダまたはシステム管理者にお問い合わせください。 SMTP サーバ名とポート番号は、通常はインターネットを検索すれば簡 単にわかります。 たとえば、「gmail smtp サーバ名」や「yahoo smtp サーバ 名前」などで検索します。
- **[スキャン データをネットワーク フォルダに送信]** 機能:適切なアクセス許可が付与された共有ネットワーク フォルダが設定されていることを確認し、ネ ットワーク上のそのフォルダにアクセスするパスを把握します。
- **注記: [電子メールにスキャン]** と **[スキャン データをネットワーク フォルダに送信]** のセットアップに関するその他のヘルプ情報については、ユーザー ガイドを参照するか、www.hp.com/support/colorljMFPM476 にアクセスし、「電子メールにスキャン」や「スキャン データをネットワーク フォルダに 送信」というキーワードを使用して検索を行ってください。

#### **Windows**

一部の HP プリンタではソフトウェア CD からドライバをインストー ルできます。 このインストールの最後で、**[Setup Scan to Folder and Email]** (フォルダへのスキャンと電子メールのセットアップ) オプショ ンを使用できます。 このセットアップ ウィザードには、基本的な設 定のためのオプションが含まれます。

**[電子メールにスキャン] セットアップ ウィザード**

- 1. **[スタート]** をクリックし、**[プログラム]** をクリックします。
- 2. **[HP]**、プリンタ名、**[Scan to E-mail Wizard]** ([電子メールにスキ ャン] ウィザード) の順にクリックします。
- 3. **[送信電子メール プロファイル]** ダイアログ ボックスで **[新規]** ボ タンをクリックします。 **[Scan to Email Setup]** ([電子メールにス キャン] のセットアップ) ダイアログ ボックスが開きます。
- 4. **[1. スタート]** ページで、**電子メール アドレス**と**表示名**を入力 し、**[次へ]** をクリックします。 セキュリティ PIN の作成はオプ ションです。
- 5. **[2. Authenticate]** (2. 認証) ページで、**SMTP サーバ名**と**ポート番 号**を入力します。
- **注記:** ほとんどの場合、デフォルトのポート番号を変更する必要 はありません。
- 6. 電子メール サービスに Google™ の Gmail を使用している場合 は、**[常にセキュリティで保護された接続を使用 (SSL/TLS)]** チェ ック ボックスをオンにします。
- 7. 電子メールの送信に SMTP サーバで認証が必要な場合は、**[Email Log-in Authentication]** (電子メール ログイン認証) チェック ボッ クスをオンにし、ユーザー ID とパスワードを入力します。 **[次 へ]** をクリックします。
- 8. **[4. 終了]** ページで、すべての設定が正しいことを確認し、**[終了]** をクリックします。
- **[スキャン データをネットワーク フォルダに送信] セットアップ ウィ ザード**
- 1. **[スタート]** をクリックし、**[プログラム]** をクリックします。
- 2. **[HP]**、プリンタ名、**[Scan to Network Folder Wizard]** (ネットワ ーク フォルダへのスキャンの送信ウィザード) の順にクリック します。
- 3. **[Network Folder Profiles]** (ネットワーク フォルダ プロファイル) ダイアログ ボックスで **[新規]** ボタンをクリックします。 **[Scan to Network Folder Setup]** ([スキャン データをネットワーク フォ ルダに送信] のセットアップ) ダイアログ ボックスが開きます。
- 4. **[1. スタート]** ページで、**表示名**と**送信先フォルダ**を入力し、**[次 へ]** をクリックします。 **ヒント: [参照]** ボタンをクリックして、フォルダを見つけるこ
- とができます。 5. コンピュータのデスクトップにネットワーク フォルダのショ ートカットを作成するには、**[Create a Desktop shortcut to the**
- **network folder]** (ネットワーク フォルダのデスクトップ ショー トカットを作成する) チェック ボックスをオンにして、**[次へ]** を クリックします。 セキュリティ PIN の作成はオプションです。
- 6. **[2. Authenticate]** (2. 認証) ページで、Windows® ユーザー名とパ スワードを入力し、**[次へ]** をクリックします。
- 7. **[3. 設定]** ページで、デフォルトのスキャン設定が正しいことを 確認し、**[ファイル名プレフィックス]** フィールドにファイル名プ レフィックスを入力して、**[次へ]** をクリックします。
- 8. **[4. 終了]** ページで、すべての設定が正しいことを確認し、**[Save and Test]** (保存してテスト) をクリックします。
- 9. **[終了]** をクリックして設定を完了します。

#### **OS X**

Dock の HP ユーティリティ アイコンをクリックするか、**[移動]** メニュ ーをクリックしてから **HP ユーティリティ**をダブルクリックして、HP ユーティリティを開きます。

**電子メールにスキャン**

- 1. **[システム]** タブ、**[管理]** リンクの順にクリックし、**[電子メール にスキャン]** オプションを **[オン]** に設定します。
- 2. **[スキャン]** タブ、**[送信電子メール プロファイル]** リンクの順に クリックし、**[新規]** ボタンをクリックします。
- 3. **[電子メール アドレス]** 領域で、必要なフィールドに入力しま す。
- 4. **[SMTP Server Settings]** (SMTP サーバ設定) 領域で、必要なフィー ルドに入力します。
- **=>注記: ほとんどの場合、デフォルトのポート番号を変更する必要** はありません。
- 5. 電子メールの送信に SMTP サーバで認証が必要な場合は、**[SMTP Authentication]** (SMTP 認証) 領域の必要なフィールドに入力しま す。 セキュリティ PIN の作成はオプションです。
- 6. **[E-mail Message Preferences]** (電子メール メッセージのユーザ ー設定) 領域で、電子メールのユーザー設定を設定します。
- 7. すべての情報を確認して **[Save and Test]** (保存してテスト) をク リックします。

#### **スキャン データをネットワーク フォルダに送信**

- 1. **[システム]** タブ、**[管理]** リンクの順にクリックし、**[スキャン デ ータをネットワーク フォルダに送信]** オプションを **[オン]** に設 定します。
- 2. **[スキャン]** タブをクリックし、**[ネットワーク フォルダ セットア ップ]** リンクがハイライトされていることを確認します。
- 3. [ネットワーク フォルダの設定] **ページで** [新規] **ボタンをクリッ クします。**
- 4. **[ネットワーク フォルダの設定]** 領域で、必要なフィールドに入 力します。 セキュリティ PIN の作成はオプションです。
- 5. **[スキャン設定]** 領域で、必要なフィールドに入力します。
- 6. すべての情報を確認して **[Save and Test]** (保存してテスト) をク リックします。

# **11. 設定傳真(選用)**

### **11.1 プリンターの接続 11.2**

このプリンタはアナログ デバイスです。 HP では、専用のアナロ グ回線でプリンタを使用することをお勧めします。

**注記:** 国/地域によっては、プリンタに付属する電話コードに アダプタが必要な場合があります。

プリンタに付属する電話コードを、プリンタのファックス マポー トと、壁の電話ジャックに接続します。

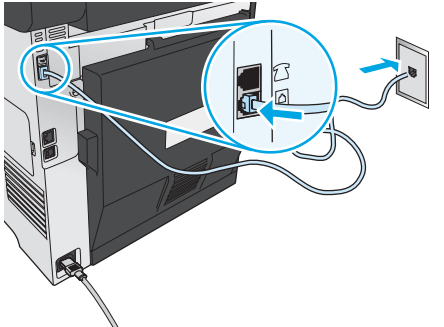

### **留守番電話機または親子電話を接続するに は**

- 1. 電話ポートからコードを取り外します。
- 2. 電話ジャックから留守番電話の電話コードを取り外し、プ リンタの電話ポート「「に接続します。
- 3. プリンタに付属する電話コードを、プリンタのファックス ポートと、壁の電話ジャックに接続します。

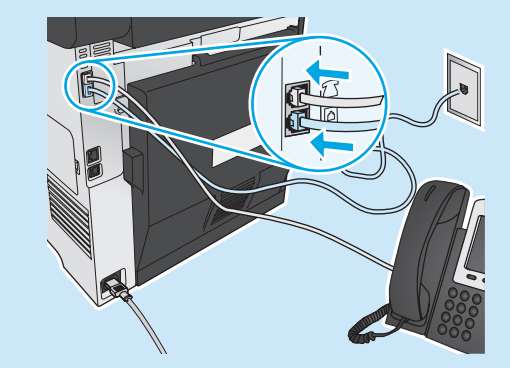

### **デジタル電話環境で HP プリンタをセットア ップするには**

HP プリンタは、従来のアナログ電話サービスで使用するよ うに限定的に設計されています。 デジタル電話環境 (DSL/ ADSL、PBX、ISDN、FoIP など) では、プリンタでファックスを 設定するときにデジタル-アナログ フィルタまたはコンバータ ーが必要な場合があります。

**注記:** 電話会社によっては、すべてのデジタル環境で、または すべてのデジタル-アナログ コンバーターの使用により、プリ ンタとすべてのデジタル サービス回線/プロバイダとの互換性 が確保されるとは限りません。 最適なセットアップ オプション を確認するには、電話会社にお問い合わせください。

**注記:** 内線と外線の呼び出し音パターンが異なる PBX 電話シス テムで呼び出し音パターン検出のセットアップを行う場合は、 呼び出し音パターンを記録するために、外線番号を使用してプ リンタのファックス番号にダイヤルしてください。

### **11.2 プリンタの設定**

ファックス機能を使用するには、ファックスの時刻、日付、お よびヘッダーを設定する必要があります。 最も簡単な方法は、 **ファックス Set-Up ユーティリティ**を使用することです。 そのほ か、**[Basic Setup]** (基本セットアップ) メニューで、これらの設定 に加えて他の基本的なファックス設定を指定できます。

#### **ファックス Set-Up ユーティリティ**

- 1. プリンタのコントロール パネルのホーム画面で、設定 ❤️ ボ タンをタッチします。
- 2. **[ファックス セットアップ]** を選択してから、**[ファックス Set-Up ユーティリティ]** を選択します。

3. 画面の指示に従って必要なファックス設定を行います。

- **[Basic Setup] (基本セットアップ) メニュー**
- 1. プリンタのコントロール パネルのホーム画面で、設定 ≫、ボ タンをタッチします。
- 2. **[ファックス セットアップ]** を選択してから、**[Basic Setup]** (基 本セットアップ) を選択します。
- 3. **[Time/Date]** (時刻/日付) を選択します。
- 4. 12 時間時計か 24 時間時計を選択します。
- 5. キーパッドを使用して現在の時刻を入力し、**[OK]** ボタンをタ ッチします。
- 6. 日付形式を選択します。
- 7. キーパッドを使用して現在の日付を入力し、**[OK]** ボタンをタ ッチします。
- 8. **[ファックス ヘッダ]** を選択します。
- 9. キーパッドを使用してファックス番号を入力し、**[OK]** ボタン をタッチします。
- **注記:** ファックス番号の最大文字数は 20 文字です。
- 10. キーパッドを使用して会社名またはヘッダーを入力し、**[OK]** ボタンをタッチします。 標準的なキーパッドで見つからない特殊文字を入力するに

は、**[@#\$]** ボタンをタッチして、特殊文字が表示されたキー パッドを開きます。

**注記:** ファックス ヘッダーの最大文字数は 40 文字です。

### **その他の情報**

その他のファックス送信方法 (スケジュール設定によってファッ クスを後で送信する方法や、コンピュータからファックスを送 信する方法など) の詳細については、ユーザー ガイド (www.hp.com/support/colorljMFPM476) を参照してください。 スタンドアロンのファックス機としてプリンタを設定する方法 、、ファ・クロン・ファンクス<br>、留守番電話または親子電話を使用するようにプリンタを設 定する方法の詳細については、プリンタ CD に収録されているユ ーザー ガイドを参照してください。

## **トラブルシューティング**

### **ユーザー ガイド**

ユーザー ガイドには、プリンタの使用方法やトラブルシューティングに 関する情報が含まれます。 ユーザー ガイドはプリンタ CD または Web か ら入手できます。

- 1. www.hp.com/support/colorljMFPM476 にアクセスします。
- 2. **[Manuals]** (マニュアル) をクリックします。

Windows の場合、ユーザー ガイドは、推奨されるソフトウェアのインス トール時にコンピュータにダウンロードされます。

#### **Windows**® **XP、Windows Vista**® **、および Windows**® **7:**

**[スタート]** をクリックし、**[プログラム]** または **[すべてのプログラム]** を 選択し、**[HP]** を選択します。HP プリンタのフォルダを選択し、**[ヘルプ]** を選択します。

#### **Windows**®  **8:**

**[スタート]** 画面の何も表示されていない場所を右クリックし、アプリ バ ーの **[すべてのアプリ]** をクリックします。次にプリンタ名のアイコンを クリックし、**[ヘルプ]** を選択します。

#### **ファームウェア アップデートの確認**

- プリンタのコントロール パネルのホーム画面で、設定 しボタンを タッチします。
- 2. スクロールし、**[サービス]** メニューを開きます。
- 3. **[LaserJet Update]** (LaserJet アップデート) を選択します。
- 4. **[Check for Updates Now]** (アップデートを今すぐ確認) を選択しま す。

### **有線 (Ethernet) ネットワーク接続**

- プリンタが適切な長さのケーブルで適切なネットワーク ポートに接続 されているかどうかを確認します。
- ネットワーク ポートの横にあるランプが点灯していることを確認しま す。
- コンピュータに印刷ドライバがインストールされていることを確認し ます。
- ping コマンドを実行してネットワーク接続をテストします。 **Windows: [スタート]** - **[ファイル名を指定して実行]** をクリック します。 「**cmd**」と入力して、**Enter** キーを押します。 「**ping**」 と入力してスペースを入力し、プリンタの IP アドレスを入力し て、**Enter** キーを押します。 **IP アドレス例**: 192.168.0.1 **OS X:** ネットワーク ユーティリティを開き、**[ping]** ウィンドウ で IP アドレスを入力します。 **Enter** キーを押します。 **IP アドレス 例**: 192.168.0.1
- ウィンドウに往復時間が表示される場合、ネットワークは稼動してい ます。
- ping コマンドが機能しない場合は、プリンタを再起動し、すべての接 続手順を再確認します。

### **コントロール パネルのヘルプ**

プリンタのコントロール パネル上のヘルプ ボタンにタッチすると、ヘ ルプ トピックにアクセスできます。

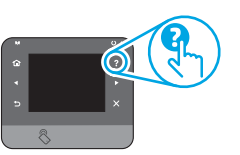

### **その他のサポートに関するリソース**

プリンタのセットアップに関する詳細については、表示されている QR コードをスキャンしてください。 プリンタに関して HP が提供している包括的なヘルプ情報について は、www.hp.com/support/colorljMFPM476 にアクセスしてください。

- 問題の解決
- 高度な設定手順の確認
- ソフトウェアのアップデートのダウンロード
- サポート フォーラムへの参加
- 保証および規制に関する情報の検索
	- モバイル印刷のリソース

## **ワイヤレス ネットワーク接続 (nw および dw のみ)**

- ネットワーク ケーブルが接続されていないことを確認する。 ネットワ ーク ケーブルを接続している場合、プリンタをワイヤレス ネットワー クに接続することはできません。
- プリンタおよびワイヤレス ルーターがオンになっていて、電源が供給 されていることを確認します。 また、プリンタのワイヤレス スイッチ がオンになっていることも確認します。
- プリンタがワイヤレス ネットワークの範囲内にあることを確認しま す。 大半のネットワークでは、ワイヤレス アクセス ポイント (ワイヤ レス ルーター) の 30m (100 フィート) 以内にプリンタを設置する必要 があります。
- コンピュータに印刷ドライバがインストールされていることを確認し ます。
- コンピュータとプリンタが同じワイヤレス ネットワークに接続されて いることを確認します。
- Mac の場合は、ワイヤレス ルーターで Bonjour がサポートされている ことを確認します。
- ワイヤレス ルーターを再起動します。

#### **ワイヤレス診断テストの実行**

- 1. プリンタのコントロール パネルのホーム画面で、設定 ボタンを タッチします。
- 2. **[Self Diagnostics]** (自己診断)、**[Run Wireless Test] (ワイヤレス テス トの実行) の順に選択します**。

## **ファックスのトラブルシューティング**

#### **物理的な接続の確認**

- ■話コードが、プリンタ背面のファックス ■ポートと、壁のジャック に接続されていることを確認する。
- 親子電話またはその他の追加デバイスを使用する場合は、電話コード が、プリンタ背面の電話 ポートとデバイスに接続されていることを 確認する。
- ダイヤル トーンが検出されない、または話し中であるために電話の発 信が失敗する場合は、別の回線に接続する。
- IP サービスを利用してファックスを行う場合は、ファックス速度を 下げ、プリンタのコントロール パネルの **[ファックス設定]** メニュー で、**[エラー修正モード]** をオフにする。

#### **プリンタのファックス設定の確認**

- 電話会社またはサービス プロバイダのボイスメール サービスを使用す<br>- る場合は、プリンタの **[応答するまでの呼び出し回数]** 設定が、留守番<br>- 電話の呼び出し回数よりも少なく設定されていることを確認します。
- ring setting.複数の電話番号が同じ物理的電話回線に割り当てられてい て、回線が複数のデバイスによって共有されている場合は、プリンタ が適切な識別呼び出し音設定に設定されていることを確認します。 プ リンタが、ファックスには応答し、他の種類の呼び出し音を無視する ような設定を使用します。
- [Fax Speed] (ファックス速度) 設定を [Medium (V.17)] (標準 (V.17)) また は [Slow (V.29)] (遅い (V.29)) に設定しても、ファックスの送信機能を 改善できます。

#### **ファックス診断テストの実行**

- 1. プリンタのコントロール パネルのホーム画面で、設定 ボタンを タッチします。
- **2. [Self Diagnostics]** (自己診断)、**[Run Wireless Test]** (ワイヤレス テス トの実行) の順に選択します。

#### © 2014 Copyright Hewlett-Packard Development Company, L.P.

Reproduction, adaptation or translation without prior written permission is prohibited, except as allowed under the copyright laws.

The information contained herein is subject to change without notice.

The only warranties for HP products and services are set forth in the express warranty statements accompanying such products and services. Nothing herein should be construed as constituting an additional warranty. HP shall not be liable for technical or editorial errors or omissions contained herein.

#### **Trademark Credits**

Windows® is a U.S. registered trademark of Microsoft Corporation.

Reproduction, adaptation or translation without prior written permission is prohibited, except as allowed under the copyright laws.

The information contained herein is subject to change without notice.

The only warranties for HP products and services are set forth in the express warranty statements accompanying such products and services. Nothing herein should be construed as constituting an additional warranty. HP shall not be liable for technical or editorial errors or omissions contained herein.

#### **Trademark Credits**

Windows® is a U.S. registered trademark of Microsoft Corporation.

#### **FCC Regulations**

This equipment has been tested and found to comply with the limits for a Class B digital device, pursuant to Part 15 of the FCC rules. These limits are designed to provide reasonable protection against harmful interference in a residential installation. This equipment generates, uses, and can radiate radio-frequency energy. If this equipment is not installed and used in accordance with the instructions, it may cause harmful interference to radio communications. However, there is no guarantee that interference will not occur in a particular installation. If this equipment does cause harmful interference to radio or television reception, which can be determined by turning the equipment off and on, correct the interference by one or more of the following measures:

- Reorient or relocate the receiving antenna.
- Increase separation between equipment and receiver.
- Connect equipment to an outlet on a circuit different from that to which the receiver is located.
- Consult your dealer or an experienced radio/TV technician.

Any changes or modifications to the product that are not expressly approved by HP could void the user's authority to operate this equipment. Use of a shielded interface cable is required to comply with the Class B limits of Part 15 of FCC rules. For more regulatory information, see the electronic user guide. Hewlett-Packard shall not be liable for any direct, indirect, incidental, consequential, or other damage alleged in connection with the furnishing or use of this information.

© 2014 Hewlett-Packard Development Company, L.P. www.hp.com

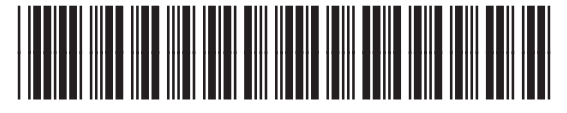

CF385-90990

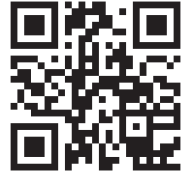

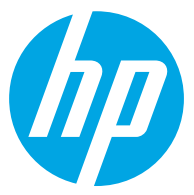